**Ocak 2016 05-0925-000**

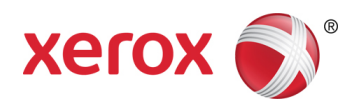

# Xerox® Duplex Travel Scanner Tarayıcı kullanma kılavuzu Windows® kullanıcıları

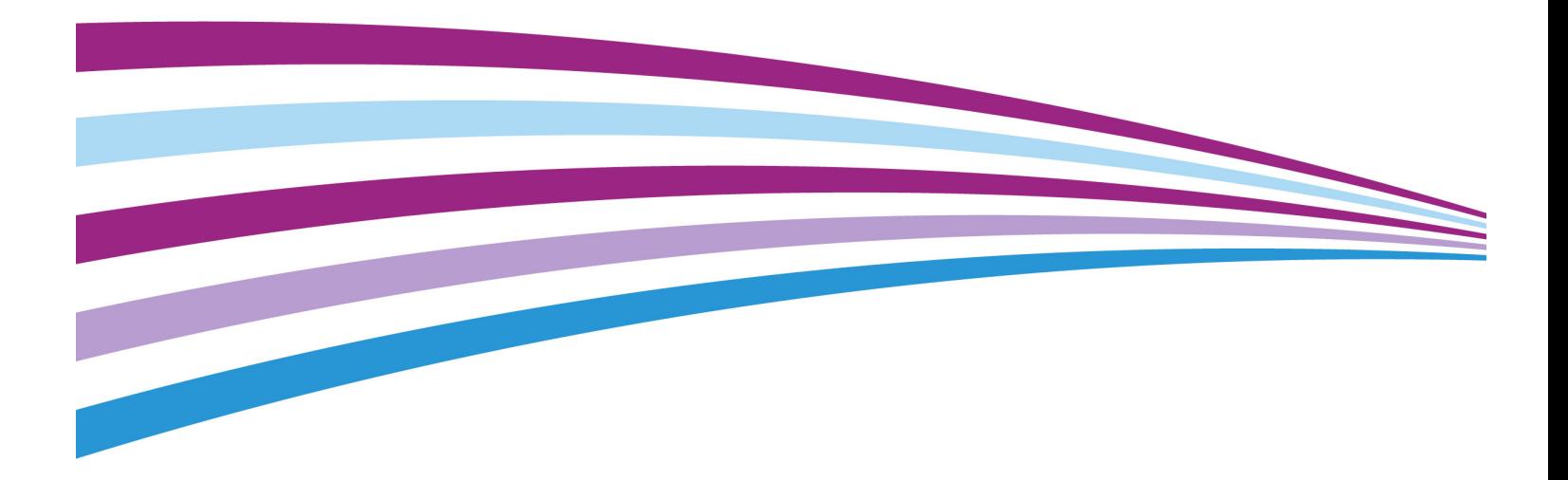

Tasarım © 2016 Xerox Corporation. Tüm hakları saklıdır. Xerox®, Xerox and Design® ve DocuMate® Birleşik Devletler ve/veya diğer ülkelerde Xerox Corporation tescilli markalarıdır ve Xerox Corporation lisansıyla kullanılır. Visioneer, Xerox® ticari marka lisansına sahiptir.

İçerik © 2016 Visioneer, Inc. Tüm hakları saklıdır. Visioneer markası ve OneTouch® logosu, Visioneer Inc. tescilli markalarıdır.

Telif hakkı yasalarında izin verilmedikçe önceden yazılı izin olmadan yeniden üretim, uyarlama veya çeviri yasaktır. Talep edilen telif hakkı koruması, kısıtlama olmaksızın ve dahil olmak üzere yazılım programlarından üretilen ekranda görüntülenen stiller, şablonlar, simgeler, ekran görüntüleri, görünüşler vb. bilgilerin ve telif hakkı materyallerinin tüm konularda biçimleri de dahil olmak üzere kanuni veya adli yasalar tarafından izin verilmiştir veya bundan sonra verilmiştir.

PaperPort® ve OmniPage® marka adı ve logosu, Nuance Communications Inc. tescilli markalarıdır.

Kofax® ve Virtual ReScan®, Kofax Image Products, Inc. tescilli markaları ve VRS™ markasıdır.

ISIS®, Birleşik Devletler ve/veya diğer ülkelerde EMC2® Corporation tescilli markasıdır.

Adobe®, Adobe® Acrobat®, Adobe® Reader®, ve Adobe® PDF logosu, Birleşik Devletler ve/veya diğer ülkelerde Adobe Systems Incorporated tescilli markalarıdır.

Post-It®, Birleşik Devletler ve/veya diğer ülkelerde 3M tescilli markasıdır.

Microsoft, Microsoft Corporation Birleşik Devletler tescilli markasıdır. Windows™ ve SharePoint®, Microsoft Corporation tescilli markalarıdır.

Mac® ve Mac OS®, Birleşik Devletler ve/veya diğer ülkelerde Apple, Inc. tescilli markalarıdır.

ZyINDEX, ZyLAB International, Inc tescilli markasıdır.ZyINDEX toolkit portions, Telif Hakkı © 1990-1998, ZyLAB International, Inc.

Burada belirtilen diğer tüm ürünler ilgili şirketlerin tescilli markaları olabilir ve burada tanınmıştır.

Bu belgeye belirli aralıklarla değişiklikler yapılmaktadır. Değişiklikler, teknik hatalar ve baskı hataları ilerleyen sürümlerde düzeltilecektir. Bilgiler bildirimde bulunmaksızın değişebilir ve Visioneer adına bir taahhüt temsil etmez.

Belge Sürümü: 05-0925-000 (Ocak 2016)

Açıklanan yazılım bir lisanslama anlaşmasıyla tedarik edilmektedir. Yazılım sadece bu tarz bir anlaşma hükümleri uyarınca kullanılabilir veya kopyalanabilir. Yukarıda lisanslama anlaşmasında özel olarak izin verilmedikçe herhangi bir ortamda yazılımı kopyalamak yasalara aykırıdır. Bu belgenin herhangi bir bölümü elektronik veya mekanik, fotokopi, kaydetme, bilgi depolama ve bulma sistemleri de dahil olmak üzere herhangi bir biçimde tekrar çoğaltılamaz, iletilemez veya Visioneer'in açıkça yazılı izni olmadan lisans sahibi kişinin kişisel kullanımı dışında herhangi bir amaç için başka bir dile tercüme edilemez.

#### Kısıtlanmış Haklar Açıklaması

Kullanım, çoğaltma veya açıklama Teknik Veri ve Bilgisayar Yazılımı Bendi 52.227-FAR14'ün kontrat alt bölümü (c)(1)(ii)'de belirtildiği gibi kısıtlamalara tabiidir. Bu ürün tarafından taranan malzemeler telif hakkı yasaları gibi yasalar ve diğer düzenlemeler tarafından korunuyor olabilir. Müşteri tüm kanunlar ve düzenlemelere uymakla sorumludur.

# İçindekiler

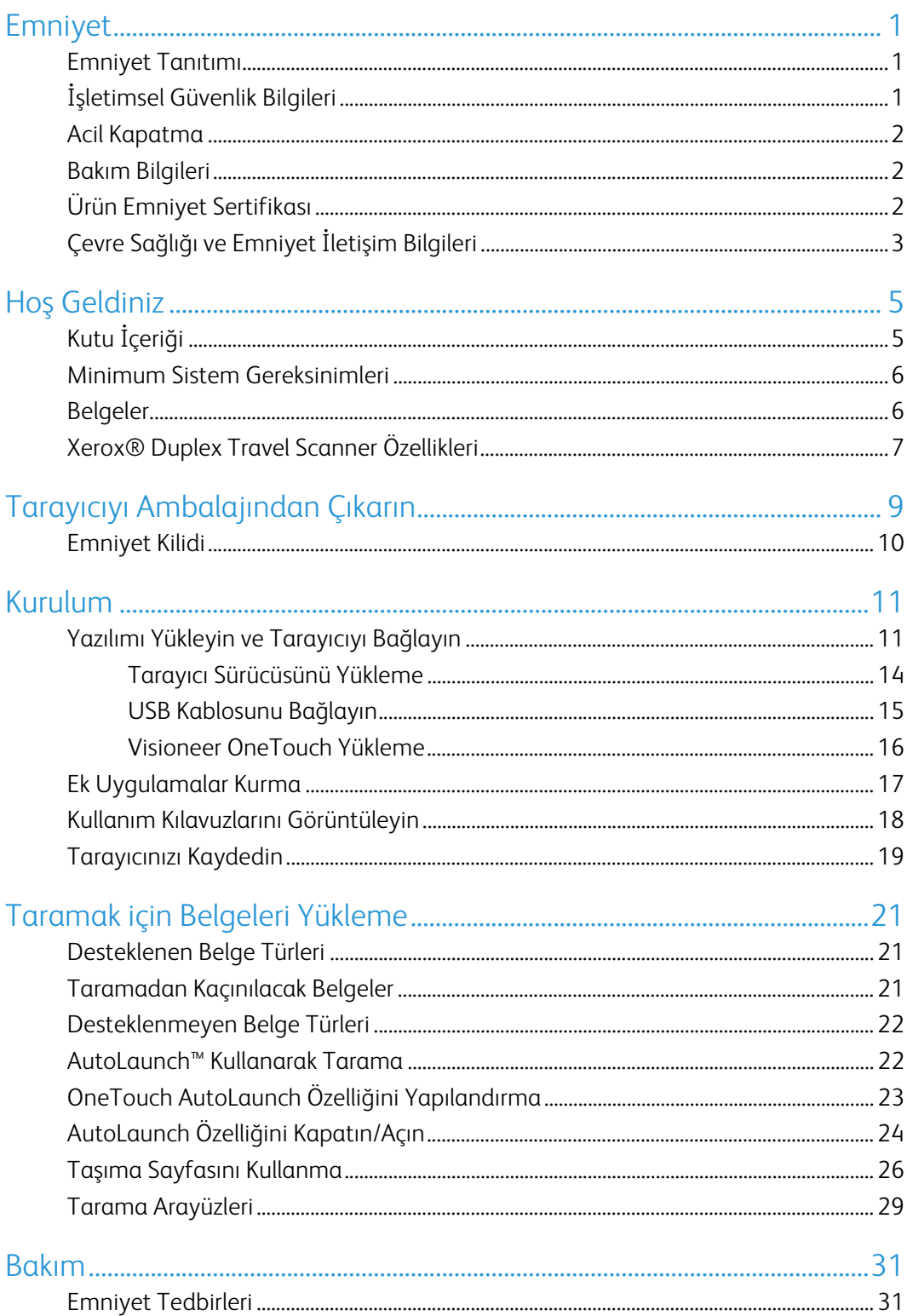

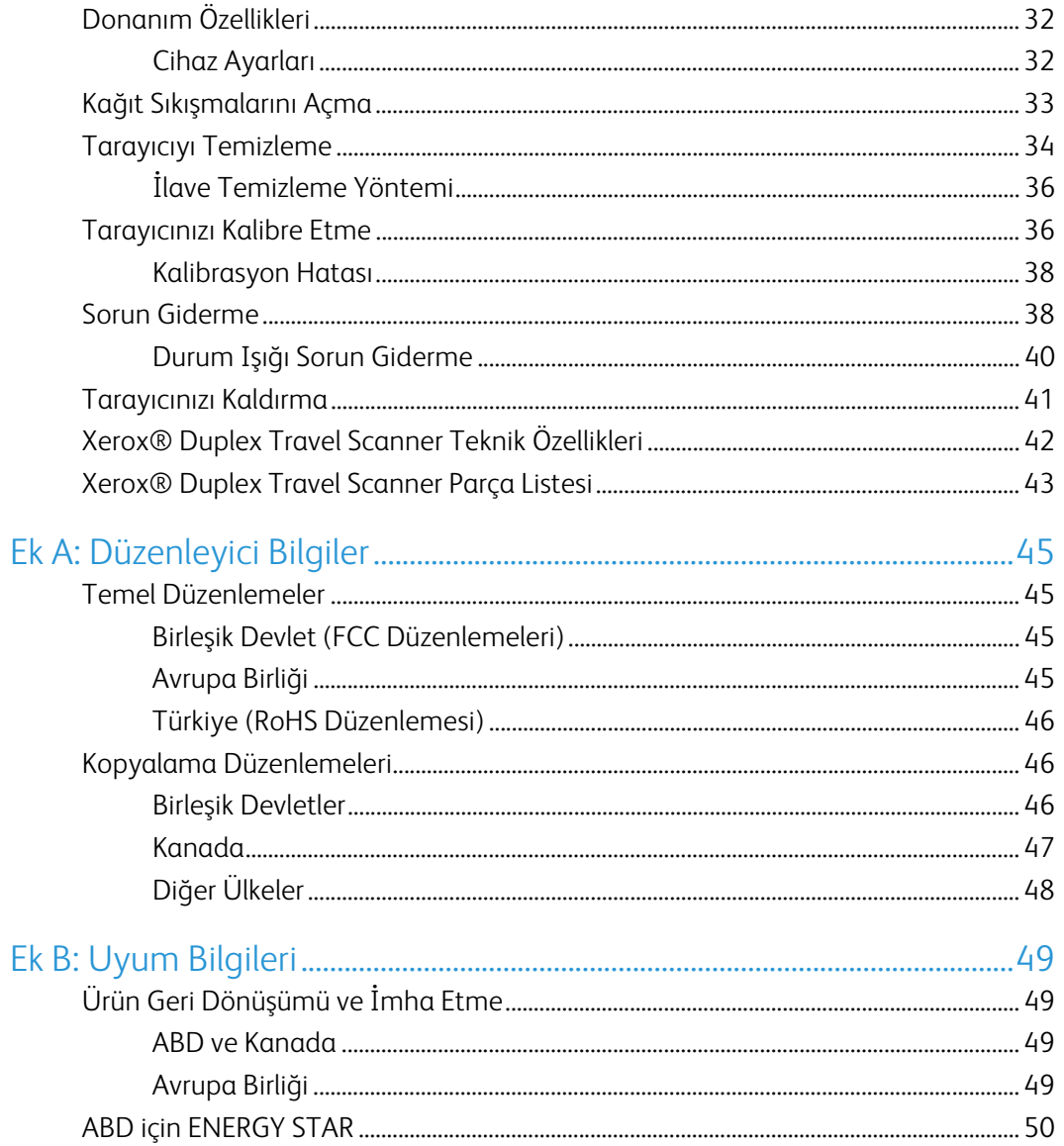

# <span id="page-4-0"></span>Emniyet

### <span id="page-4-1"></span>Emniyet Tanıtımı

#### **Tebliğler ve Emniyet**

Lütfen makineyi çalıştırmadan evvel aşağıda bulunan talimatları okuyun ve makinenizin devamlı olarak emniyetli işletimi için gerektiğinde bu talimatlara bakın.

Xerox® ürün ve malzemeleri katı emniyet gereksinimlerini karşılamak için tasarlanmış ve test edilmiştir. Bunlar kurum değerlendirme ve belgelendirme, elektromanyetik düzenlemelerle uyum ve belirlenmiş çevresel standartları içermektedir.

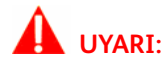

Bu ürünün emniyeti, çevresel test ve performansı sadece Xerox® malzemeleri kullanılarak doğrulanmıştır. Yeni fonksiyonların eklenmesi veya harici cihazların bağlanmasını içerebilen yetkisiz değişikliklerin ürün belgelendirmesi üzerinde etkisi olabilir. Daha fazla bilgi için lütfen Xerox temsilcinizle iletişime geçin.

## <span id="page-4-2"></span>İşletimsel Güvenlik Bilgileri

Xerox® donanımınız ve malzemeleriniz katı emniyet gereksinimlerini karşılamak için tasarlanmış ve test edilmiştir. Bunlar emniyet kurumu incelemesi, onayı ve belirlenmiş çevresel standartlarla uyumu içermektedir.

Xerox® donanımınızın sürekli emniyetli kullanımından emin olmak için şu emniyet yönergelerini her zaman izleyin:

#### **Şunları yapın:**

- Her zaman belirtilen ve donanım ile birlikte verilen tüm uyarıları ve talimatları izleyin.
- Her zaman bu ürün için özel olarak belirlenmiş malzemeleri kullanın; diğer malzemelerin kullanımı düşük performansa ve tehlikeli durumlara yol açabilir. Aerosol temizleyiciler kullanmayın; bu temizleyiciler belirli koşullarda patlayıcı ve yanıcı olabilir.
- Donanımı taşırken veya yerini değiştirirken her zaman dikkatli olun.
- Makineyi her zaman, makinenin ağırlığını taşımak için yeterli mukavemete sahip sert bir zemine yerleştirin.
- Makineyi her zaman, yeterli havalandırma ve çalışma alanı olan bir yere yerleştirin.

#### **Şunları yapmayın:**

• Bu belge özel olarak açıklanmamış herhangi bir bakımı asla gerçekleştirmeyin.

- Vidalarla tutturulmuş kapakları veya koruyucuları asla çıkarmayın. Bu kapakların içinde kullanıcının kullanabileceği alan bulunmamaktadır.
- Makineyi asla bir radyatör veya diğer ısı kaynağı yakınına yerleştirmeyin.
- Elektriksel veya mekanik kilitleme cihazlarını asla geçersiz kılmayın veya "oynama" yapmayın.

#### **Dikkat: Bu cihazın, görsel çalışma alanlarında direkt görüş alanında kullanımı amaçlanmamıştır.**

Bu cihaz, görsel çalışma alanlarında rahatsız edici yansımalardan kaçınmak için direkt görüş alanına yerleştirilmemelidir.

### <span id="page-5-0"></span>Acil Kapatma

- Donanım garip kokular veya sesler çıkarıyorsa.
- Makineye sıvı dökülmüş.
- Makine suya maruz kalmış.
- Makinenin herhangi bir parçası hasar görmüş.

### <span id="page-5-1"></span>Bakım Bilgileri

- 1. Herhangi bir kullanıcı ürün bakım prosedürü, ürün ile birlikte verilen kullanıcı belgelerinde açıklanacaktır.
- 2. Bu üründe kullanıcı belgelerinde açıklanmayan şekilde herhangi bir bakım gerçekleştirmeyin.
- 3. Aerosol temizleyiciler kullanmayın. Onaylanmayan temizliyicilerin kullanıcı donanımın performansını etkileyebilir ve tehlikeli bir duruma sebebiyet verebilir.
- 4. Sadece bu kılavuzda belirtilen malzemeler ve temizlik malzemeleri kullanın.
- 5. Vidalar ile tutturulmuş kapakları veya koruyucuları çıkarmayın. Bu kapakların arkasında bakım yapabileceğiniz herhangi bir parça bulunmamaktadır.
- 6. Yetkili yerel bir satıcı tarafından eğitim almadıkça veya özel olarak kullanıcı kılavuzlarında açıklanmadıkça herhangi bir bakım prosedürü gerçekleştirmeyin.

## <span id="page-5-2"></span>Ürün Emniyet Sertifikası

Bu ürün, listelenen Emniyet standartları kullanılarak şu Kurum tarafından tasdik ettirilmiştir:

#### **Standart**

UL60950-1 (USA)

CSA 22.2 No. 60950-1 (Kanada)

**Standart**

IEC 60950-1

## <span id="page-6-0"></span>Çevre Sağlığı ve Emniyet İletişim Bilgileri

#### **İletişim Bilgileri**

Bu Xerox® ürün ve malzemeleri ile ilgili Çevre, Sağlık ve Emniyet hakkında daha fazla bilgi için lütfen şu müşteri yardım hatları ile iletişime geçin:

**ABD ve Kanada:** 1-800-828-6571

**Avrupa:** +44 1707 353 434

Xerox<sup>®</sup> Duplex Travel Scanner **Emmiyet Emmiyet** 

# <span id="page-8-0"></span>Hoş Geldiniz

## <span id="page-8-1"></span>Kutu İçeriği

Devam etmeden önce kutu içeriğini kontrol edin. Ögeler mevcut değilse veya hasarlıysa tarayıcıyı satın aldığınız satıcı ile iletişime geçin.

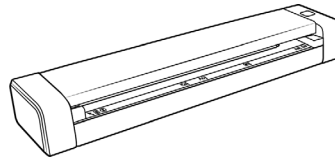

Xerox® Duplex Travel Scanner Tasima Çantasi Mikro USB Kablosu

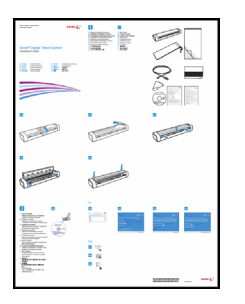

Hızlı Kurulum Kılavuzu Tasima Sayfasi Teknik Destek Kartı

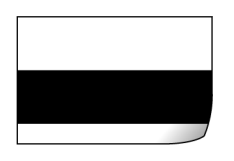

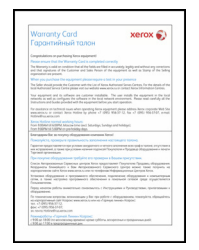

Garanti Kartı

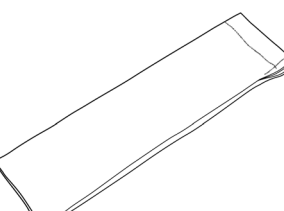

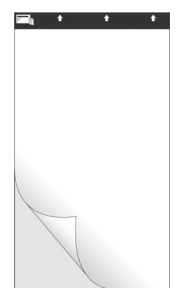

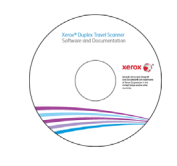

Kalibrasyon Sayfasi **Windows® Kurulum Diski** Temizleme Bezi

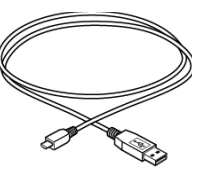

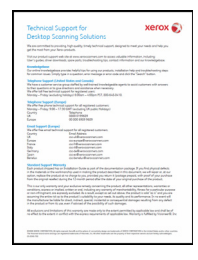

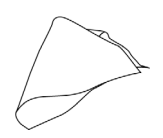

### <span id="page-9-0"></span>Minimum Sistem Gereksinimleri

- Pentium 4 PC veya eşdeğer:
- DVD-ROM sürücüsü (çift katmanli DVD'leri okuyabilen)
- Bir kullanılabilir Universal Serial Bus (USB) bağlantı noktası
- Microsoft® Windows® işletim sistemi:
	- 32-bit Windows XP (Service Pack 3)
	- 32-bit veya 64-bit Windows Vista (Service Pack 2)
	- 32-bit veya 64-bit Windows 7 (Service Pack 1)
	- 32-bit veya 64-bit Windows 8 / 8.1
	- 32-bit veya 64-bit Windows 10
- Minimum 2 gigabayt (GB) dahili bellek (RAM)
- Minimum kullanılabilir sabit disk alanı:
	- Tarayıcı sürücüsü için 350 MB
	- Visioneer OneTouch için 1GB
	- Her ilave uygulama için 1 ila 2 GB

Tarayıcınız ile birlikte sağlanan uygulamaların bir listesi için lütfen [Sayfa 17](#page-20-1) bakın.

- Monitörünüz için önerilen ayarlar şunlardır:
	- 16-bit veya 32-bit renk kalitesi
	- Çözünürlüğü en az 800 x 600 piksele ayarlayın

Monitör renk kalitesi ve çözünürlük ayar talimatları için Windows belgelerine bakın.

### <span id="page-9-1"></span>Belgeler

#### **Aşağıdaki basılı belgeler kutuda bulunmaktadır:**

- **Kurulum kılavuzu**—kısaltılmış tarayıcı kurulum ve kurulum talimatları.
- **Teknik destek kartı**—teknik destek ve müşteri hizmeti için iletişim bilgileri ve standart ürün garantimize kısa bir genel bakış.
- **Garanti kartı**—garanti kartı Rusya'da kullanıcılara sağlanmaktadır ve kartın üzerinde belirtildiği gibi doldurulmalıdır. Tüm diğer kullanıcılar için lütfen bu kartı kağıt geri dönüşümüne gönderin.

#### **Aşağıda bulunan elektronik kopya kurulum diskinde mevcuttur:**

- **Tarayıcı kullanıcı kılavuzu**—tarayıcı kurulumu, çalıştırma, bakım, güvenlik ve garanti talimatları
- **OneTouch tarama kılavuzu**—OneTouch kullanarak yapılandırma ve tarama talimatları
- **TWAIN tarama kılavuzu**—TWAIN arayüzünü kullanarak erişim ve tarama için talimatlar
- **Nuance PaperPort kullanım kılavuzu**—taranan belgelerinizin yönetilmesi ve uygulama kullanımı hakkında ayrıntılı bilgi içerir.
- **Nuance OmniPage kullanım kılavuzu**—taranan belgelerden düzenlenebilir metin dosyaları oluşturmak için Optik Karakter Tanıma kullanımı hakkında bilgiler de dahil olmak üzere yazılım kullanımı hakkında ayrıntılı talimatlar içerir.

## <span id="page-10-0"></span>Xerox® Duplex Travel Scanner Özellikleri

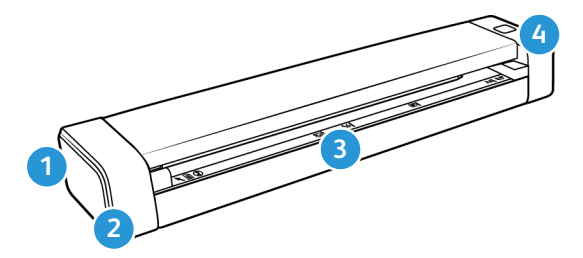

- 1. **Emniyet kilidi yuvasi**  bir Kensington® biçimi emniyet kilidi için yuva. (Tüm modellerde mevcut olmayabilir).
- 2. **Universal Serial Bus (USB) baglanti noktasi** tarayiciyi, bilgisayara baglar.
- 3. **Kagit besleme** tarama için kagit beslemeye ön yüzü yukari gelecek sekilde yerlestirin.
	- Tarayici kapagi tarayiciyi temizlik amaciyla açmak için tarayici gövdesinden disari çekilebilir.
	- Kagit sensörü kagit besleme yuvasinda bulunan sensör. Tarayiciya bir öge yerlestirildiginde algilar.
	- Hizalama seridi yaygin kagit ebatlari için hizalama isaretleri.
- 4. **Çoklu Fonksiyon Butonu / Durum isigi**  tarayiciyi kontrol eder ve tarayici durumunu belirtir. Buton tutumlari asagida açiklanmistir. Isik durumlari hakkinda bilgi için lütfen [Sayfa 40 "Durum Işığı Sorun Giderme"](#page-43-1) basligina bakin.
	- Butona kisa basma (2 saniye veya daha az)
		- Güç kapali durumdayken tarayici açar.
		- Bir tarama devam ederken tarama islemini iptal eder.
		- AutoLaunch™ etkinlestirilmediginde taramayi baslatir.
	- Butona uzun basma (3 saniye veya daha fazla)
		- Buton ve AutoLaunch™ ayarlarini yapilandirmak için OneTouch Özellikler penceresini açar.

Xerox<sup>®</sup> Duplex Travel Scanner **Hospital Scanner** Hoş Geldiniz

# <span id="page-12-0"></span>Tarayıcıyı Ambalajından Çıkarın

1. Mavi plastik şeridi tarayıcı çevresinden çıkarın.

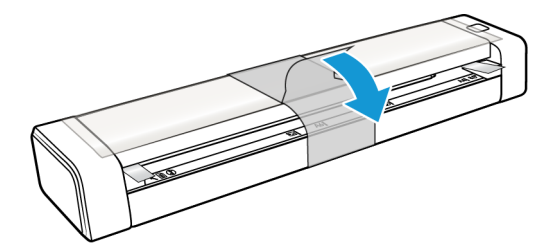

2. Şeffaf plastik filmi tarayıcının üzerinden çıkarın.

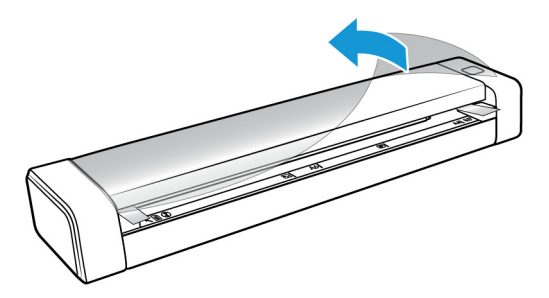

3. Parmaklarınızı, tarayıcı kapağının altında bulunan kağıt besleme yuvasının her iki yanına yerleştirin. Tarayıcıyı sıkıca tutun ve kapağı, tarayıcı gövdesinden ayırmak için çekin.

Tarayıcı açmak için her iki elinizi kullanın; kapak, kağıt besleme yuvasının her iki tarafında bulunan kilitleme kolları ile tutulmaktadır. Sadece tek bir tarafı açmanız durumunda tarayıcı kapağına hasar verebilirsiniz.

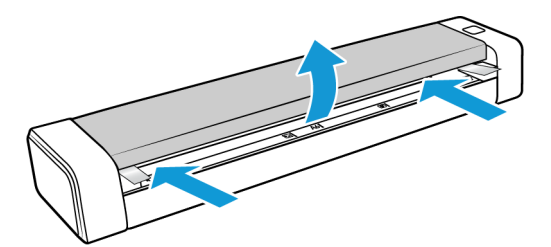

4. Tarayıcı içinden köpük şerit(lerini) çıkarın.

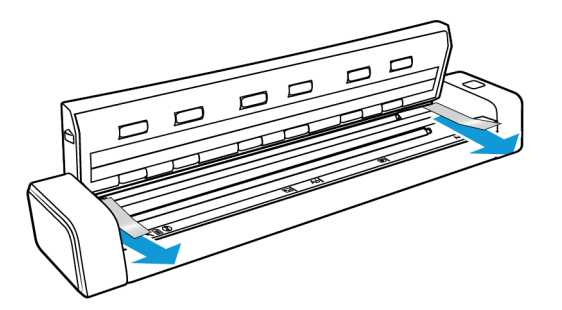

5. Tarayıcı kapağını hafif bir biçimde kapatın. Kolların, tarayıcı kapağını yerine kilitleme sesini duyana kadar kapağın her iki tarafını aşağıya doğru bastırın.

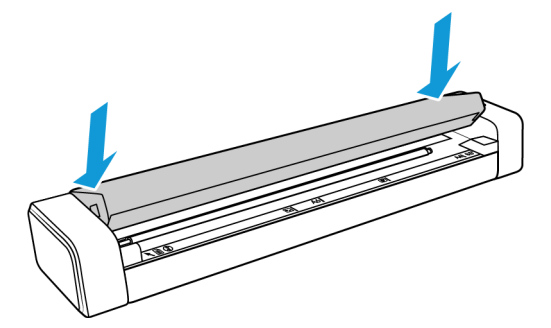

## <span id="page-13-0"></span>Emniyet Kilidi

Tarayıcınızda, Kensington® biçimi emniyet kilidi takmak için bir yuva bulunabilir. Bu yuva, kilit simgesi ile belirlenebilir. Tarayıcı üzerinde bulunan USB bağlantı noktasının solunda bulunmaktadır. Bu belgede bulunan talimatları izlerken USB kablosunu, USB simgesi ile belirtilen USB bağlantı noktasına taktığınızdan emin olun.

Bir emniyet kilidi yüklemek için bu yuvayı kullanın. Başka bir tür nesne takmaya çalışmayın.

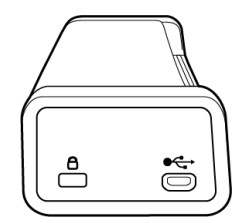

Verilen mikro USB kablosunu tarayıcıya bağlamak için bu yuvayı kullanın. Başka bir tür USB kablosu kullanmayın. Bu bağlantı noktasına bir emniyet kilidi takmayı denemeyin.

Tarayıcı ile birlikte bir kilit verilmemiştir, bu belge bir emniyet kilidinin satın alımı ve kurulumu hakkında talimatlar içermemektedir. Bir emniyet kilidi kullanmaya karar verirseniz, lütfen kilit ile birlikte verilen kurulum talimatlarını dikkatli bir bir biçimde okuyun. Kensington® kilitleri hakkında daha fazla bilgi www.kensington.com adresinde bulunabilir.

# <span id="page-14-0"></span>Kurulum

#### **Lütfen kuruluma başlamadan evvel şunları gerçekleştirdiğinizden emin olun:**

- Kurulum süresince yeniden başlatmanız istenirse lütfen "Hayır" seçeneğini seçin. Kalan yazılımları kurun arından tüm açık pencereleri kapatın ve bilgisayarınızı yeniden başlatın.
- Bu kılavuzda yer alan bilgiler, satın aldığınız tarayıcı ile verilmemiş yazılımları kapsayabilir. Lütfen tarayıcınız için uygulanabilir olmayan yazılımlar hakkında bilgileri gözardı edin.
- Bilgisayarınızda AntiVirus veya AntiSpyware yazılımı mevcutsa, kurulum süresince devam etmek için izin vermenizi soran uyarılar veya mesajlar alabilirsiniz. Bu mesajlar bilgisayarınızda çalışan yazılıma bağlı olarak farklılık gösterse de seçenek mevcutsa kurulumun devam etmesi için izin vermelisiniz. Alternatif olarak AntiVirus veya AntiSpyware yazılımı tarayıcı kurulumunu başlatmadan kapatabilirsiniz; güvenlik yazılımlarını devre dışı bırakırsanız kurulum sona erdiğinde tekrar açmayı unutmayın.
- Bilgisayarınız bağlı bir tarayıcı mevcutsa, Xerox® tarayıcınızı yüklemeden önce mevcut tarayıcı sürücüsünü kaldırmanız önerilir. Bu programları Windows Denetim Masası'ndan kaldırabilirsiniz. O birimin sürücü ve yazılımının kaldırılması hakkında talimatlar için lütfen diğer tarayıcı donanımı ile birlikte sağlanan kullanım kılavuzuna bakın.
- Bilgisayarınız Windows Vista veya sonraki bir sürüm çalıştırıyorsa, sistem değişikliklerini onaylamanızı isteyen Windows Kullanıcı Hesabı Denetimi ekranını görebilirsiniz. Kurulumun devam etmesine izin vermek için Evet butonuna tıklayın.

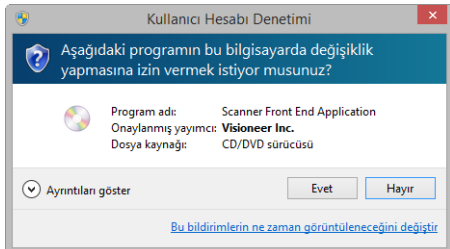

### <span id="page-14-1"></span>Yazılımı Yükleyin ve Tarayıcıyı Bağlayın

1. Microsoft Windows'u başlatın ve herhangi bir diğer uygulamanın çalışmadığından emin olun.

2. Kurulum diskini bilgisayarınızın DVD-ROM sürücüsüne takın.

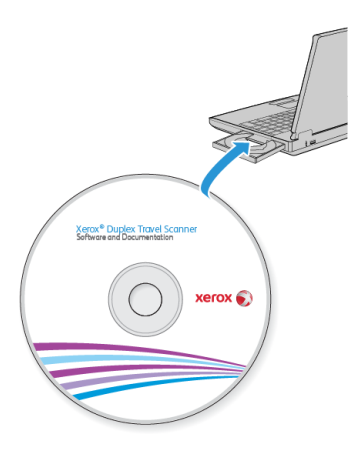

Disk otomatik olarak açılır.

3. Dil Seçin penceresi açın. Açılır menü okuna tıklayın ve kullanılacak dili seçin. **TAMAM**'a tıklayın.

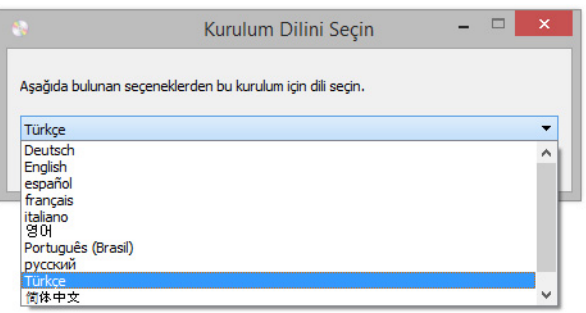

Diskin Ana menü penceresi açılır.

**Not:** Disk açılmıyorsa şunları yapın:

- Disk sürücü çıkışının tamamen kapandığından emin olun.
- Diskin, sürücüye doğru yönde yerleştirildiğinden emin olun (etiketli taraf yukarıya bakacak şekilde).

Diski manuel olarak başlatmak için:

- Bilgisayarınızın disk sürücüleri için Windows seçeneklerini açın.
- DVD-ROM sürücünüz için simgeye çift tıklayın.
- Disk için Kurulum menüsünün şimdi açılmış olması gerekmektedir.

Menü açılmıyorsa:

• Diskteki dosya listesinden, setup.exe aldı dosyaya çift tıklayın.

4. Ana menüde, **Yazılımı yükle** ögesini seçin.

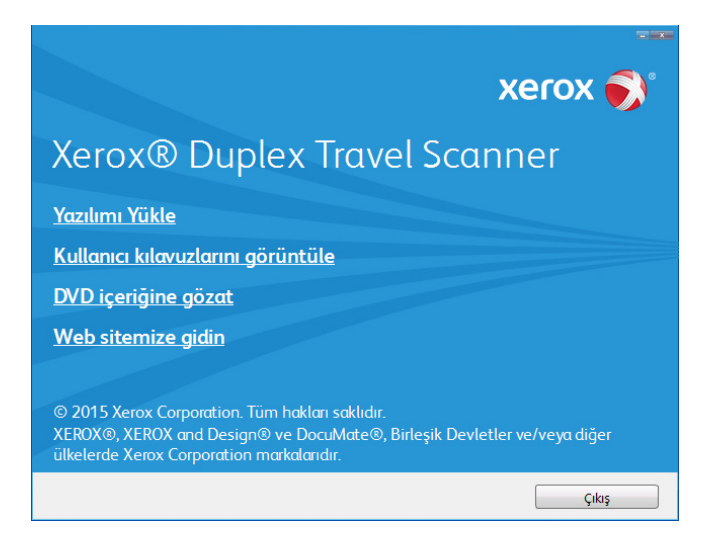

5. **Tarayıcı Sürücüsü** ve **Visioneer OneTouch** seçimleri ve aynı zamanda yüklemek istediğiniz herhangi bir diğer uygulama için kutuların seçildiğinden emin olun.

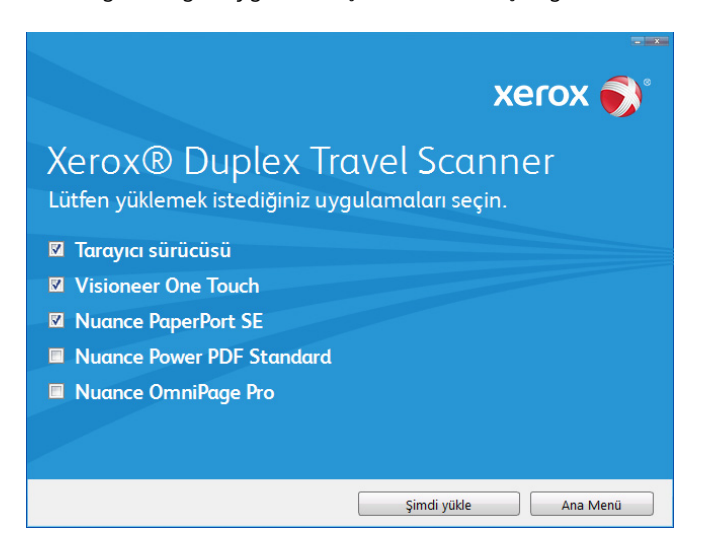

**Not:** Tarayıcınız ile verilen yazılım, pencerede listede görünenlerden farklı olabilir.

6. **Şimdi yükle** ögesine tıklayın.

### <span id="page-17-0"></span>Tarayıcı Sürücüsünü Yükleme

İlk olarak tarayıcı sürücüsü kurulumu başlayacaktır.

1. Tarayıcı sürücüsü Kurulum Sihirbazı için Hoş Geldiniz ekranı açılır. **Sonraki** ögesine tıklayın.

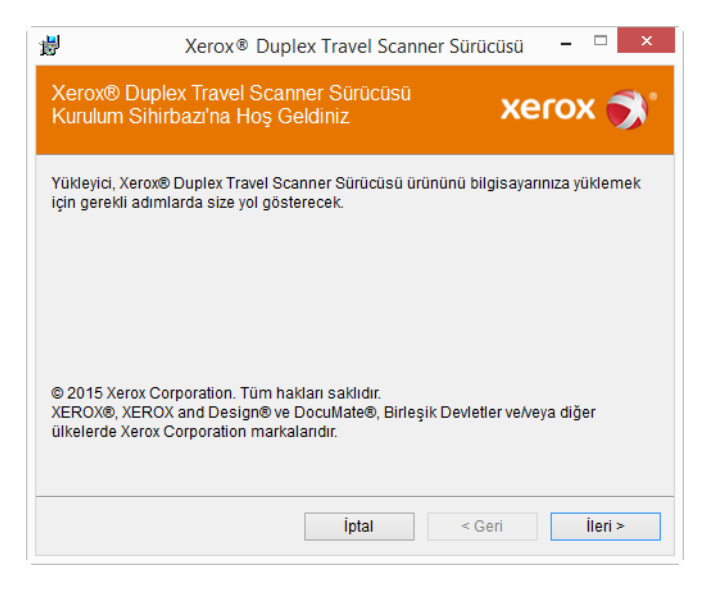

2. Xerox Lisans Anlaşması penceresinde lisans anlaşmasını okuyun. Koşulları kabul ediyorsanız **Kabul Ediyorum** ögesini seçin ve ardından **Sonraki** ögesine tıklayın.

Lisans anlaşmasını kabul etmemeyi seçiyorsanız **İptal** ögesine tıklayın. Kurulum Yarıda Kesildi penceresinde **Kapat** ögesine tıklayın.

- 3. Yazılım şimdi yüklenecektir.
- 4. "Donanımı bağlayarak kurulumu tamamla" penceresini gördüğünüzde **durun**. Henüz **OK** ögesine tıklamayın. Pencereyi açık bırakın ve sonraki bölüme devam edin.

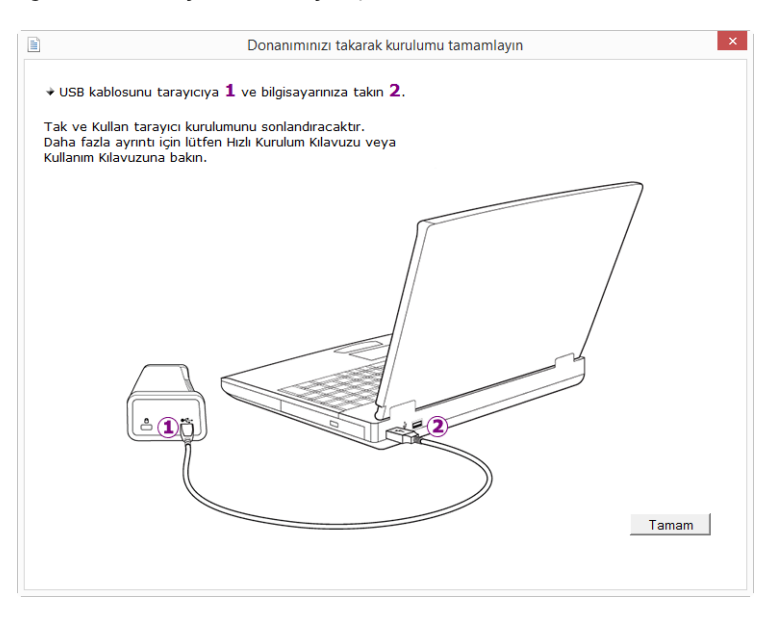

**Not:** Tarayıcı bağlanması için bu diyagramı görmüyorsanız durun ve aşağıda bulunan talimatları izleyin.

### <span id="page-18-0"></span>USB Kablosunu Bağlayın

Tarayıcıda harici bir güç kaynağı bulunmamaktadır. Gücü direkt olarak USB kablosuyla bilgisayarınızdan almaktadır. Bilgisayarınız ile birlikte bir USB hub kullanıyorsanız, hub ın kendi güç kaynağının olması gerekmektedir. Bilgisayarınıza yazılım yüklemesi sona erdiğinde tarayıcınız tarama için hazırdır.

- 1. USB kablosundan herhangi bir bantı çıkarın.
- 2. USB kablosunu, tarayıcıda bulunan USB bağlantı noktasına ve ardından bilgisayarda bulunan USB bağlantı noktasına takın. USB bağlantı noktaları konumları için bilgisayarınızın kılavuzuna bakın.

Fiş kolay şekilde takılmıyorsa doğru şekilde takmaya çalıştığınızdan emin olun. Fişi her iki bağlantı içine zorlamayın.

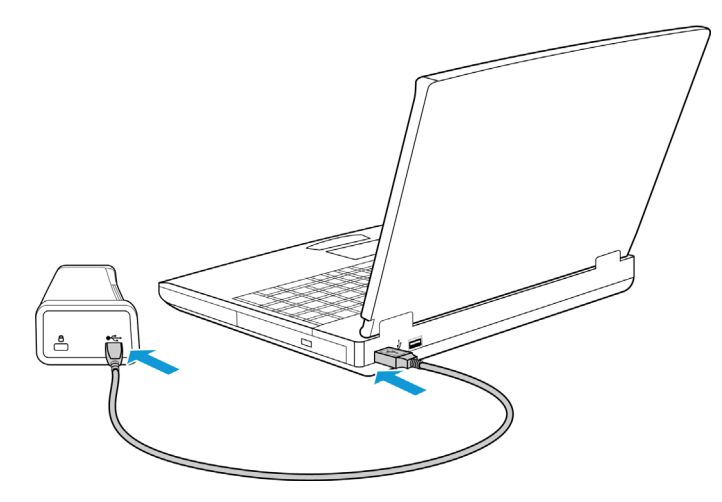

Durum ışığı yanar ve tarayıcının güç aldığını belirterek yanıp söner.

Bilgisayarınız USB bağlantı noktasına bir tarayıcının takıldığını anlar ve tarayıcıyı çalıştırmak için otomatik olarak ilgili yazılımı yükler.

3. Yazılımın tamamen yüklendiğinden emin olduğunuzda, "Donanımı bağlayarak kurulumu tamamla" penceresine dönün.

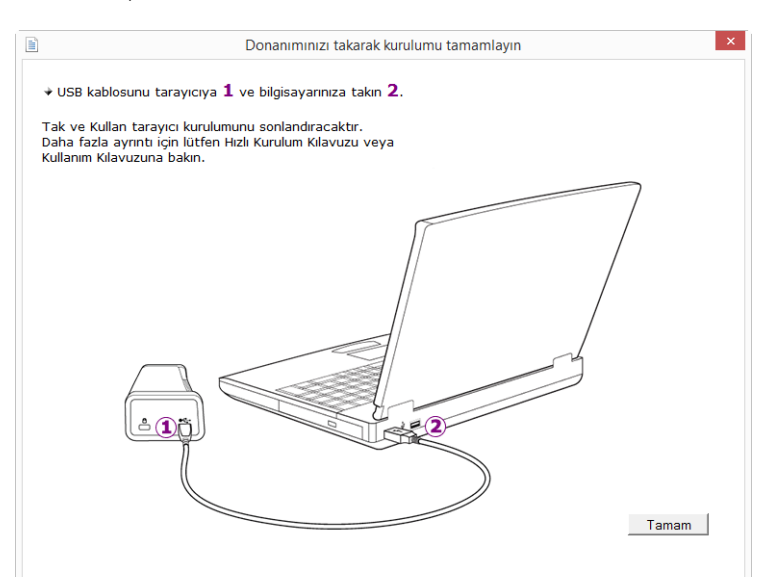

- 4. Kurulum işlemini tamamlamak için **OK** ögesine tıklayın.
- 5. Kapatmak için Kurulum Tamamlandı penceresinde **Kapat** ögesine tıklayın ve sürücü kurulumundan çıkın.

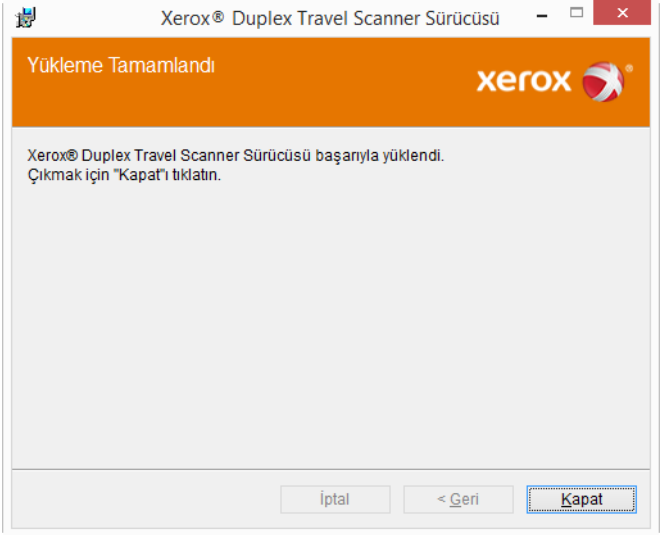

### <span id="page-19-0"></span>Visioneer OneTouch Yükleme

Sürücü Kurulum Tamamlandı penceresinde **Kapat** ögesine tıkladığınızda Visioneer OneTouch yazılım kurulumu otomatik olarak başlayacaktır.

1. OneTouch Kurulum Sihirbazına Hoş Geldiniz ekranında **Sonraki** ögesine tıklayın.

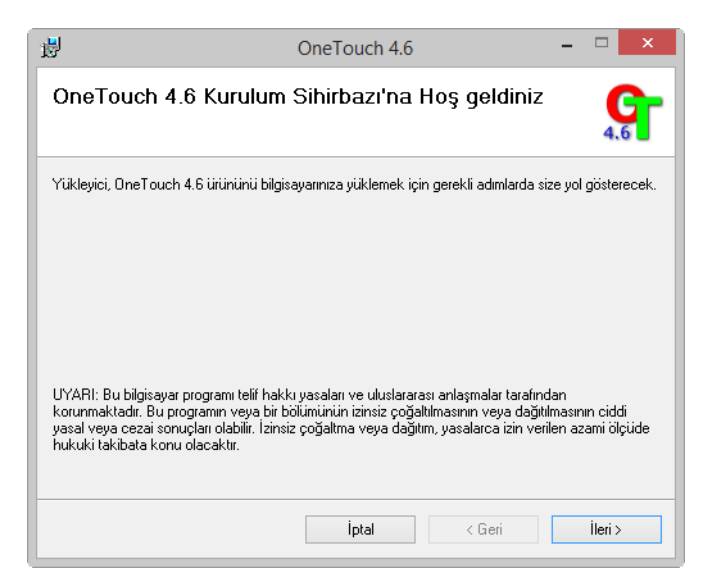

2. Visioneer Lisans Anlaşması penceresinde lisans anlaşmasını okuyun. Koşulları kabul ediyorsanız **Kabul Ediyorum** ögesini seçin ve ardından **Sonraki** ögesine tıklayın.

Lisans sözleşmesini kabul etmemeyi seçerseniz kurulum sonlanacak ve OneTouch yüklenmeyecektir.

3. Kapatmak için Kurulum Tamamlandı penceresinde **Kapat** ögesine tıklayın ve yazılım yükleyiciden çıkın.

**Not:** DVD'den diğer yazılımların yüklenmesini seçtiyseniz, Kurulum Tamamlandı penceresinde **Kapat** ögesine tıkladıktan sonra bu yazılımlar için kurulumlar otomatik olarak başlayacaktır. Seçtiğiniz her uygulamayı yüklemek için ekranda bulunan talimatları izleyin.

## <span id="page-20-1"></span><span id="page-20-0"></span>Ek Uygulamalar Kurma

Aşağıda bulunan tabloda açıklandığı üzere tarayıcınız ücretsiz ilave uygulamalar içermektedir.

- 1. Diskin Ana menüsüne dönün ve **Yazılım yükle** ögesine tıklayın.
- 2. Yüklemek istediğiniz ilave uygulamaları seçin ve ardından **Şimdi yükle** ögesine tıklayın.

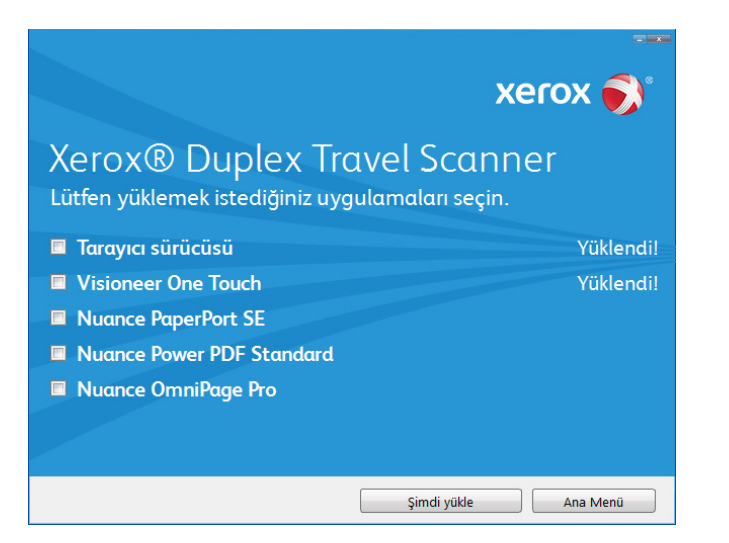

3. Her ilave uygulamayı yüklemek için ekranda bulunan talimatları izleyin.

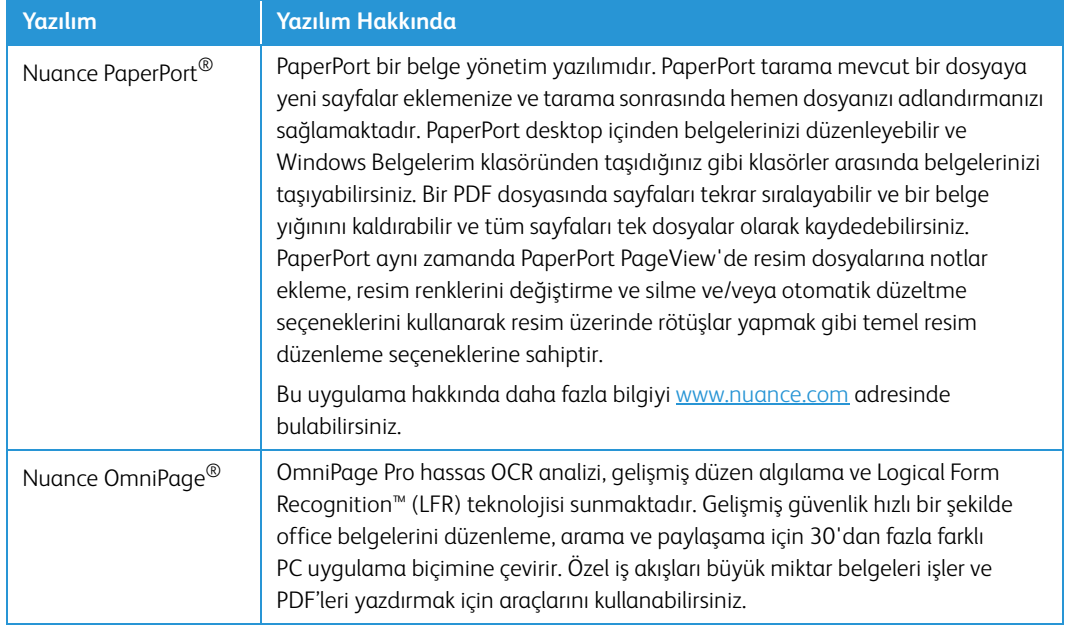

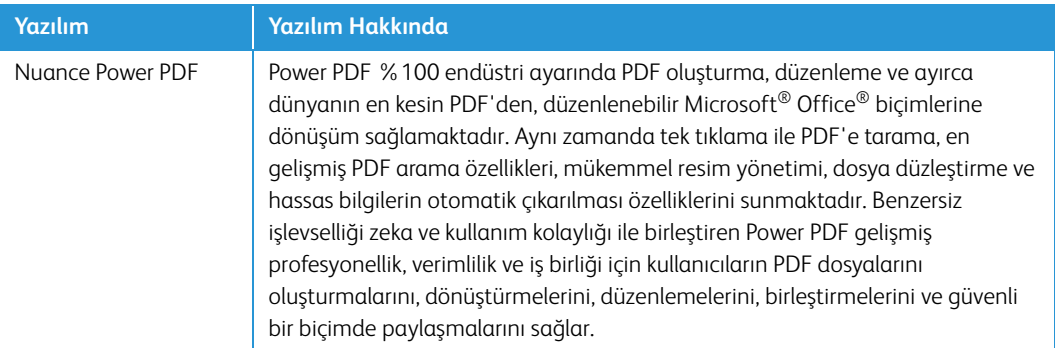

### <span id="page-21-0"></span>Kullanım Kılavuzlarını Görüntüleyin

1. Diskin Ana menüsünde dönün ve **Kullanım kılavuzlarını görüntüle** ögesine tıklayın.

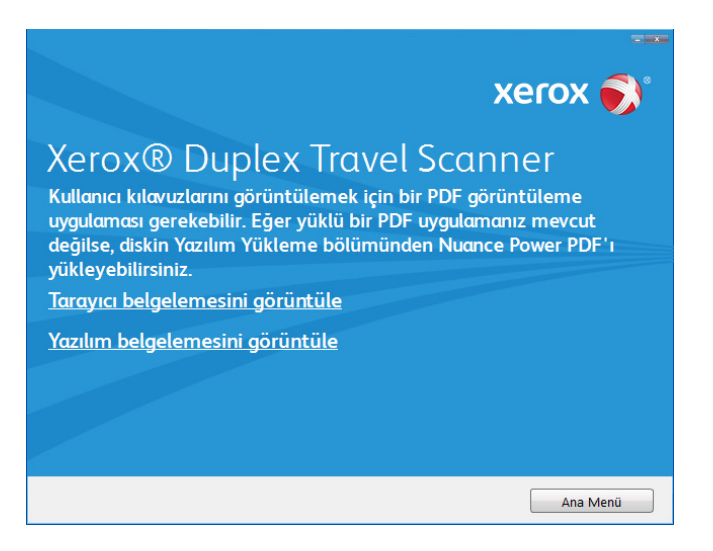

- 2. Tarayıcı kullanım kılavuzu ve OneTouch ve TWAIN için tarama kılavuzlarına erişmek için **Tarayıcı belgelerini görüntüle** ögesine tıklayın.
	- **Tarayıcı kullanım kılavuzu**—Tarayıcı kurulumu, kurulum, çalıştırma, bakım, emniyet ve garanti için talimatlar
	- **OneTouch tarama kılavuzu**—OneTouch kullanarak tarama ve yapılandırma için talimatlar

– **TWAIN tarama kılavuzu**—TWAIN arayüzüne erişim ve tarama için talimatlar

Tarayıcı ile birlikte sağlanan yazılımların kullanım kılavuzlarına erişmek için **Yazılım belgelerini görüntüle** ögesine tıklayın.

Bu kullanım kılavuzu pencerelerinden herhangi biriden ana kullanım kılavuzu penceresine dönmek için **Kullanım kılavuzları menüsü** butonuna tıklayın ve ardından kullanım kılavuzlarını görüntülemek için diğer belgeler bölümünü seçin.

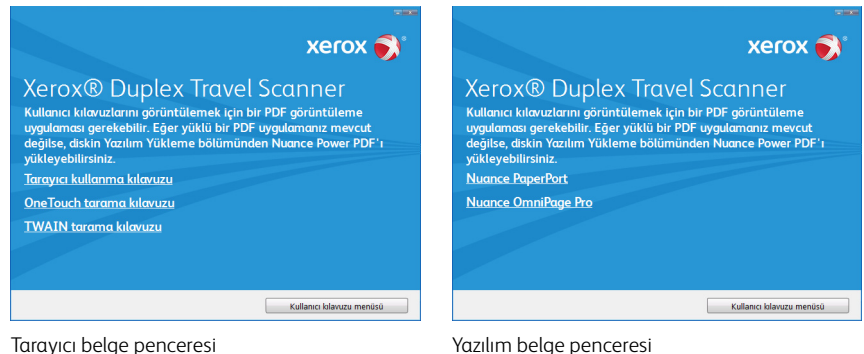

- 3. Görüntülemek istediğiniz kılavuzların bağlantılarına tıklayın.
- 4. Bitirdiğinizde Ana Menüye dönmek için **Ana Menü** ögesine ve **Çıkış** ögesine tıklayın.
- 5. Kurulum diskini çıkarın ve güvenli bir yerde saklayın.

### <span id="page-22-0"></span>Tarayıcınızı Kaydedin

Ücretsiz telefon destek hizmetimize erişiminizi sağladığı için tarayıcınızı kaydetmeniz önemlidir. Kayıt aynı zamanda tarayıcınız için yazılım güncellemelerine ücretsiz erişim sağlamaktadır.

Tarayıcınızı kaydetmeniz için aktif bir ağ bağlantısına ihtiyacınız olacaktır. Ağa erişiminiz mevcut değilse tarayıcınızı kaydettirmek için müşteri hizmetleri departmanımızla iletişime geçebilirsiniz. Müşteri hizmetleri iletişim bilgileri için lütfen tarayıcınız ile birlikte verilen Teknik Destek Kartına bakın.

- 1. Bir Internet Explorer penceresi veya bilgisayarınıza yüklediğiniz diğer bir İnternet tarayıcısını açın.
- 2. Adres satırı alanına www.xeroxscanners.com adresini girin.
- 3. Web adresine gitmek için bilgisayarınızda Enter tuşuna basın veya ekranda bulunan seçeneğe tıklayın.
- 4. Xerox® tarayıcıları web sayfayı yüklendiğinde **Ürününüzü Kaydedin** ögesine tıklayın.
- 5. Kayıt formunu doldurun; tüm zorunlu alanlarda bir yıldız işareti bulunmaktadır (\*).

Kayıt için geçerli bir e-posta adresi gerekmektedir.

- 6. Tarayıcının arka kısmında veya altında bulunan seri numarasını girmeniz istenecektir.
- 7. Formu doldurduktan sonra kaydı tamamlamak için **Kaydınızı Gönderin** ögesine tıklayın.

Xerox<sup>®</sup> Duplex Travel Scanner Kurulum

# <span id="page-24-0"></span>Taramak için Belgeleri Yükleme

Tarayıcıya belgeleri yerleştirmeden evvel her zaman zımbaları veya ataşları çıkarın. Zımbalar ve ataşlar besleme mekanizmasına sıkışabilir ve iç bileşenleri çizebilir. Tarama süresince çıkabileceği ve tarayıcı içine sıkışabileceği için her zaman etiketleri, çıkartmaları veya Post-It™ kağıtlarını da çıkarın. Burada belirtildiği gibi yanlış kullanım tarayıcınızın garantisini geçersiz hale getirecektir.

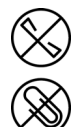

### <span id="page-24-1"></span>Desteklenen Belge Türleri

Bu tarayıcı ile aşağıdaki belge türlerini ve kartları tarayabilirsiniz.

- Belge boyutu
	- Minimum boyut (genişlik x uzunluk) 1,5 x 1,5 inc (38 x 38 mm)
	- Maksimum boyut (genişlik x uzunluk) 8,5 x 14 inç (216 x 356 mm)
	- Uzun belge etkinleştirilmiş halde maksimum uzunluk: 32 inç (813 mm)
- 16–32 lb kağıt (60–120 g/m2) arasında kağıt kalınlığı
- 0.8 mm kalınlığa kadar kabartmasız plastik kartlar

### <span id="page-24-2"></span>Taramadan Kaçınılacak Belgeler

Bu listede bulunan belgeleri taranabileceğini ancak tarayıcı kullanım ömrünü azaltacağını unutmayın. Bakım daha sık gerekecek ve değiştirilebilir parçalar daha hızlı aşınacaktır. Bu belge türleri daha sık sıkışmalar oluşturabilir ve orijinal belgelere hasar oluşabilir. Bu belge türlerini taramayı seçerseniz büyük yığınlar taramayın. Bu tür kullanım tarayıcı garantisi tarafından kapsanmamaktadır ve değişim parçalarının kullanım ömrü beklentisini değiştirmektedir.

bu belge türlerini taramak için verilen taşıma sayfasını kullanabilirsiniz. Karbonsuz ve termal kağıt hariç olmak üzere, taşıma sayfası orijinal belge ve tarayıcının hasar görmesini önleyecektir. Taşıyıcı sayfa, karbonsuz kopya kağıdı ve termal kağıtlarda, orijinal belgede yırtılmayı önleyecektir; ancak bu sayfaların çeşitleri sebebiyle, silindir basıncı ve/veya tarayıcının iç sıcaklığı sayfa üzerinde çizgiler bırakabilir. Lütfen bkz. [Sayfa 26 "Taşıma Sayfasını Kullanma"](#page-29-0).

Bu listede bulunan belgelerin tamamen taranmamasını veya sınırlandırılmasını öneririz.

- Kıvrılmış, buruşuk veya katlı belgeler veya tarayıcıdan tek seferde çoklu sayfa besleme kağıt sıkışmalarına sebep olabilir.
- Ayırma silindirleri devreye girdiğinde yırtılabilecek delikli kağıt.
- Kaplı kağıtlar veya fotoğraf kağıtlar tarama esnasında soyularak tarayıcıda artıklar bırakabilir.
- Aşırı düz, parlak veya yüksek derece dokulu kağıtlar kağıt besleme silindirlerinin sayfa boyunca kaymasına ve tarayıcının bir kağıt sıkışması bildirmesine sebep olabilir.
- Karbonsuz kopya kağıdı tarayıcıya beslenirken yırtılabilir ve silindirleri basıncı sayfada izler bırakabilir. Tarama süreci boyunca, bu kağıdın üzerindeki kimyasal kaplama silindirlere bulaşacak ve kağıt sıklıklarının, hatalı beslemelerin sıklığını artıracaktır.
- Aydınger kağıdı gibi kısmen şeffaf kağıtlarda, taranan resimlerde sayfanın diğer yanından resimler veya siyah arka plan görünecektir.

### <span id="page-25-0"></span>Desteklenmeyen Belge Türleri

Tarayıcıya hasar verebileceği için aşağıdaki belge türlerini taramayın.

- Bu belgede belirtilen desteklenen boyutlar, kalınlık ve ağırlık dışında kalan ögeler.
- Dikdörtgen biçiminde olmayan veya düzensiz bir biçime sahip kağıtlar, tarayıcının eğiklik hataları veya kağıt sıkışmaları algılamalarına ve bildirmelerine sebep olacaktır.
- Tarayıcı içinde silindirlerin üzerinde kalan karbon kağıdı kalıntıları daha sonra taranan belgelere aktarılır.
- Kağıt tutucular, zımbalar, ataşlar gibi sert cisimleri takılı olduğu belgeler.
- Islak mürekkepli veya daksilli belgeler.
- Termal veya ışığa duyarlı kağıtlar.
- Tepegöz filmleri, plastik filmler, kamera filmleri veya diğer şeffaf, kısmen şeffaf herhangi bir tür plastik ögeler.
- Birbirlerine yapıştırılmış belgeler.
- Kumaş veya metal parçalar.
- Plastik kartlar.

### <span id="page-25-1"></span>AutoLaunch™ Kullanarak Tarama

Tarayıcı sürücüsü ve Visioneer OneTouch yazılımının önerilen tam kurulumuna bağlı olarak, OneTouch tarayıcıyı kullanmanız için ana tarama arayüzüdür. Tarayıcıya bir öge yerleştirdiğinizde otomatik olarak tanır ve resim hedef konuma, bilgisayarınızda bulunan uygulamaya veya bir ağ sürücüsüne gönderilir.

1. Bir belgeyi hizalama oklarını kullanarak hizalayın ve tarayıcıya *ön yüzü yukarı bakacak* şekilde kağıt besleme yuvasına yerleştirin.

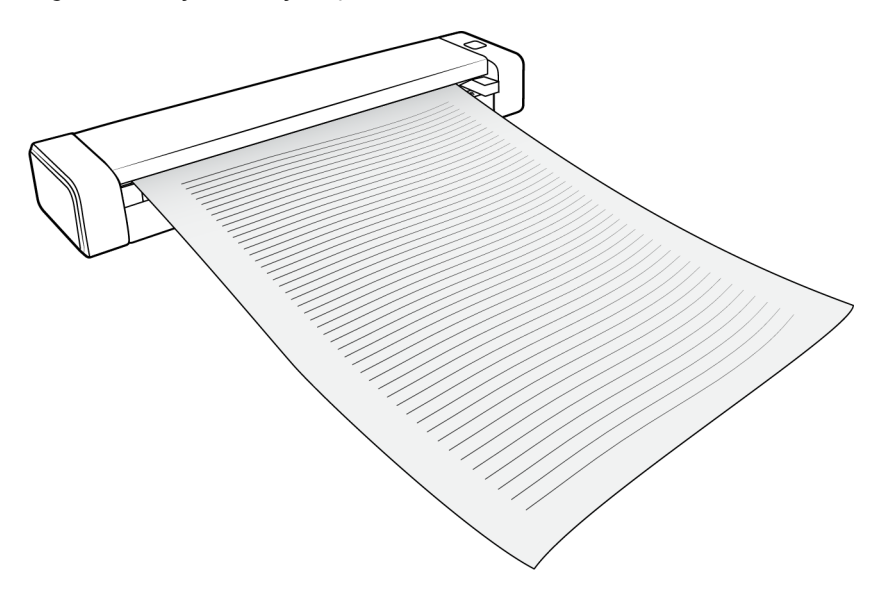

Tarayıcı kağıdın üst kenarını yakalar, otomatik olarak taramaya başlar ve kağıdı tarayıcıya gönderir.

2. Bir tarama ilerleme penceresi açılır ve görüntü PaperIn butonu için seçilmiş uygulamaya gönderilir.

Bu örnekte Hedef Uygulama, PaperPort desktop uygulamasıdır.

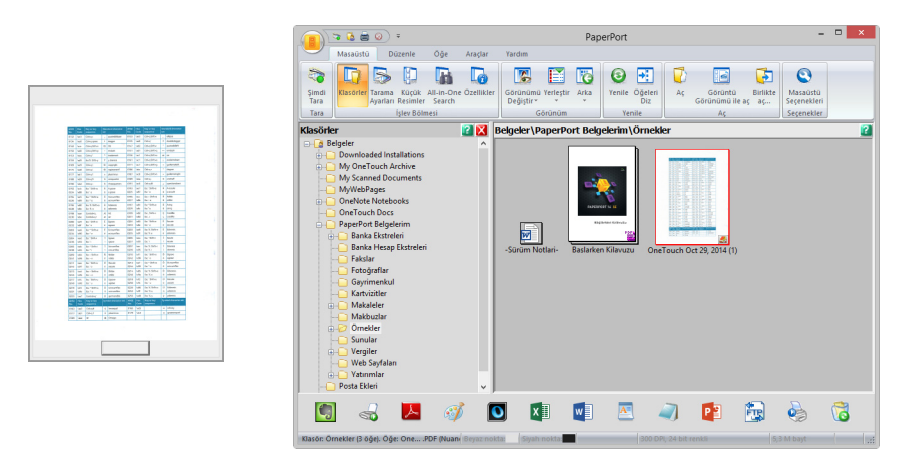

3. Şimdi Hedef Uygulamada resim ile çalışabilirsiniz.

## <span id="page-26-0"></span>OneTouch AutoLaunch Özelliğini Yapılandırma

OneTouch'ı kurduğunuz zaman, yazılım **Bir Hedef Uygulaması**, bir **Tarama Yapılandırması**, ve bir **Dosya Biçimi**'nden oluşan uygun ayarlarla otomatik olarak yapılandırıldı.

 $\ddot{\phantom{0}}$ 

Yardım

OneTouch Özellikler penceresini, tarama butonuna basarak ve 3 saniye basılı tutarak ya da ekranda bulunan OneTouch Panelinden açarak açabilirsiniz.

- 1. OneTouch simgesine tıklayın
- 2. **PaperIn** butonuna sağ tıklayın veya ayrıntılı bilgilere bir kere tıklayın.

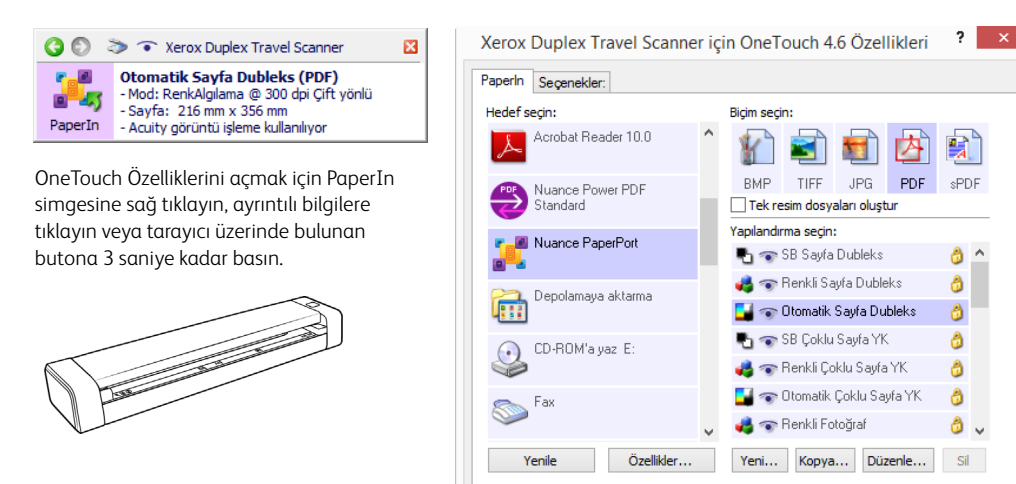

**Not:** OneTouch Özellikler Penceresinde bazı seçenekler "kapalı" durumdadır ve kullanılabilir değildir; bu seçenekler tarayıcı modeliniz için uygun değildir.

Tamam

İptal

Uygula

#### **PaperIn ayarını değiştirme:**

- 1. **Hedef Seç** listesinde bir uygulama adına tıklayın.
- 2. **Biçim Seç** panelinde bir dosya biçimi seçin.
- 3. **Yapılandırma Seç** listesinde bir tarama yapılandırması seçin.
- 4. Değişiklikleri kaydetmek için **TAMAM**'a tıklayın.
- 5. Tarayıcıya bir sayfa yerleştirin.
- 6. Tarayıcıya taramaya başlar ve belirlediğiniz dosya biçimi ve tarama yapılandırması ile resmi uygulamaya gönderir.

**Not:** Talimatlar için lütfen kurulum diskinde OneTouch Tarama Kılavuzuna bakın. Bir Internet tarayıcısında talimatları açmak için OneTouch Özellikler penceresinde **Yardım** butonuna da tıklayabilirsiniz.

## <span id="page-27-0"></span>AutoLaunch Özelliğini Kapatın/Açın

Ekranda OneTouch buton panelinden taramak istiyorsanız veya tarayıcıya bir sayfa yerleştirmek ve taramayı başlatmak için hazır olana kadar beklemek istiyorsanız AutoLaunch özelliğini kapatabilirsiniz. Bu seçenek, tarayıcınızın donanım özellikleri için Uygulama Ayarlarında bulunmaktadır.

1. Ekranın sağında bulunan Windows bildirim alanında OneTouch simgesine tıklayın.

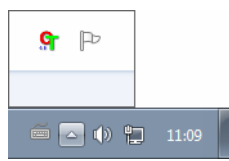

2. OneTouch buton panelinin başlık çubuğunda yeşil butonların sağında bulunan tarayıcı simgesine tıklayın.

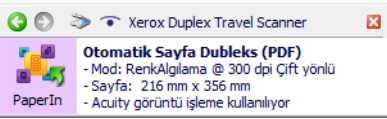

3. Donanım özellikleri penceresine **Özellikler** butonuna tıklayın.

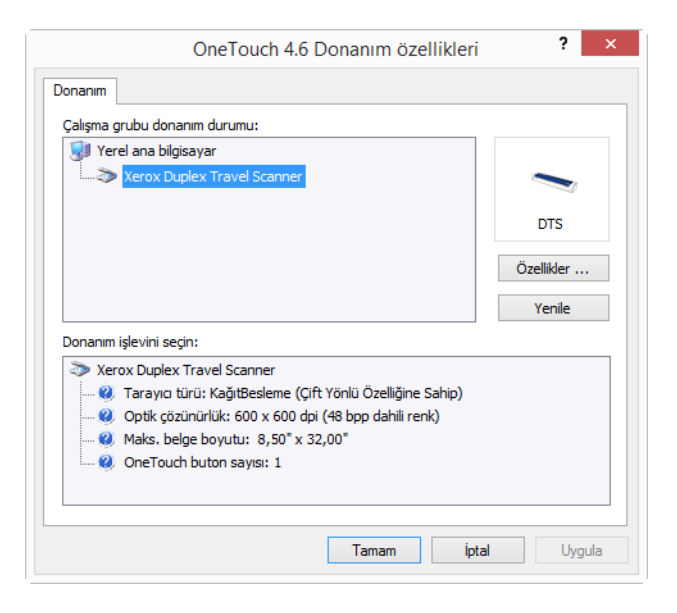

4. **Uygulama Ayarları** sekmesinde, bu seçeneğin seçimini kaldırmak için **AutoLaunch™ Aç** ögesine tıklayın.

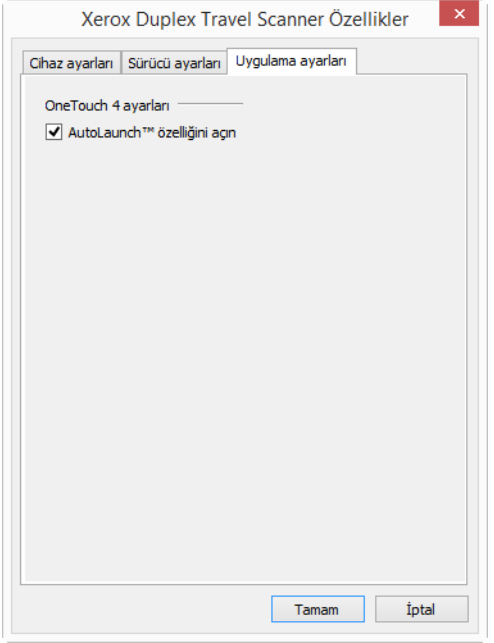

5. Değişiklikleri kaydetmek ve pencereyi kapatmak için **OK** ögesine tıklayın. Donanım Özellikleri penceresini kapatmak için **OK** ögesine tıklayın.

AutoLaunch özelliği şimdi kapalıdır. Tarayıcınız, tarayıcı üzerindeki butona ya da OneTouch buton panelinde tarama butonuna tıklayana veya kullandığınız uygulamadan tarama arayüzünde, tarama butonuna tıklayana kadar taramaya başlamayacaktır.

### <span id="page-29-0"></span>Taşıma Sayfasını Kullanma

Taşıyıcı sayfası ile tararken TWAIN arayüzünü kullanmanızı öneririz. **Taşıyıcı sayfası modu**  seçeneği, bir taşıyıcı sayfasını kullanarak taranan belgelerin görüntü işlemesi için özellikle ayarlanmış renk düzeltmesini uygular. Lütfen kurulum diskinde TWAIN tarama kılavuzuna başvurun.

#### **UYARI: taşıma sayfasının plastik poşeti boğulma tehlikesi teşkil eder. Poşeti, çocuklardan uzak tutun.**

1. Taşıma sayfasını plastik poşetten çıkarın.

Poşeti saklamanızı ve taramayı bitirdiğinizde taşıma sayfasını tekrar poşete koymanızı tavsiye ederiz. Bu, taşıma tabakasının çizilmesini önleyecektir.

2. Pelür kağıdını çıkarın.

3. Taşıma sayfasını açın ve taramak istediğiniz ögeyi, taşıma sayfasının sol üst köşesine yerleştirin.

Taradığınız öge, taşma sayfasının sol üst köşesinde değilse tutarsız sonuçlar veya hatalar yaşayabilirsiniz.

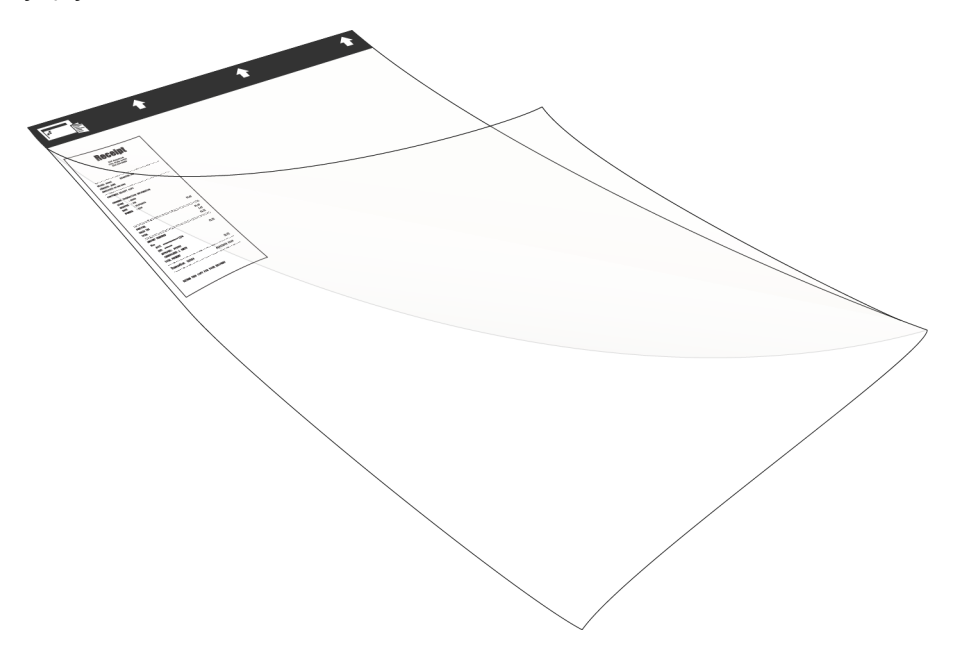

- 4. Tarayıcının TWAIN arayüzünü açın ve **Taşıyıcı sayfası modu** öğesini seçin.
	- **Taşıyıcı sayfası modu** seçeneği TWAIN arayüzündeki **Belge Ayarları** bölümünde tarayıcı modeli sekmesinde bulunur

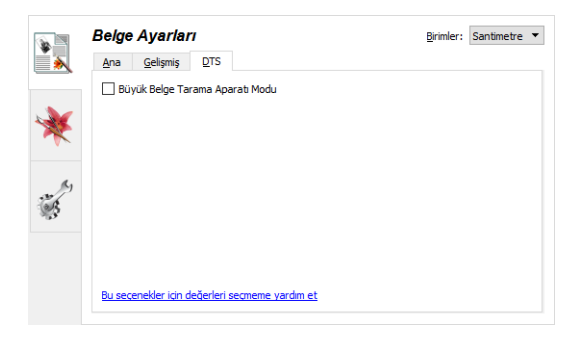

5. Taşıma sayfasını, siyah kenarı kağıt besleme yuvasına gelecek şekilde yerleştirin.

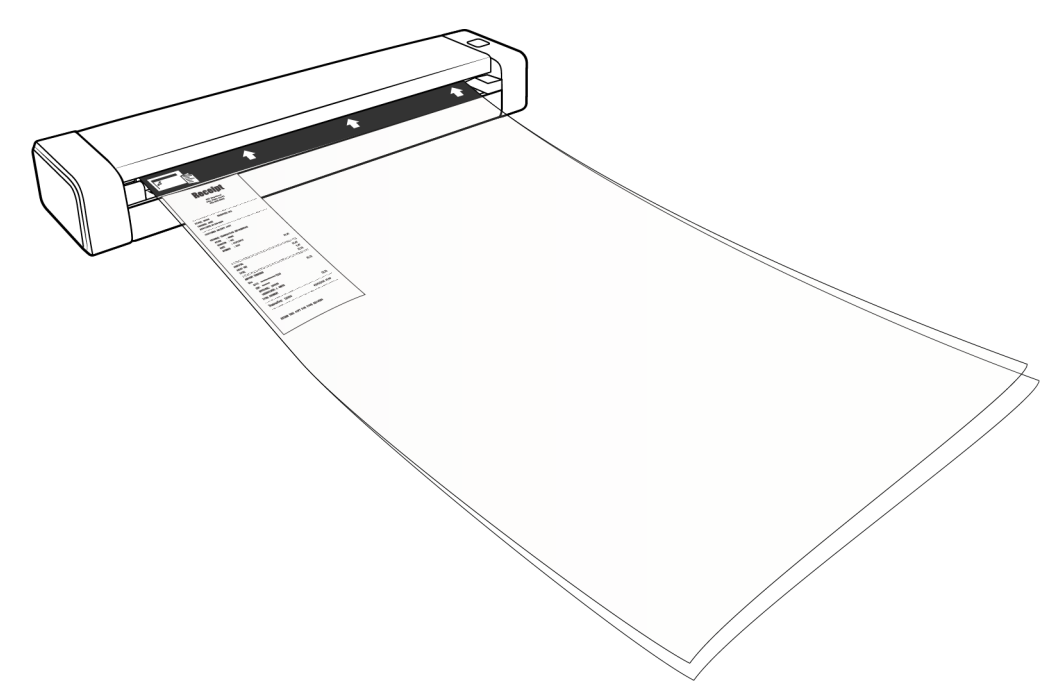

6. TWAIN Arayüzündeki **Tara** düğmesine tıklayın.

Silindirler sayfayı hemen kapmazsa tarayıcı içine kılavuzlanmasına yardımcı olmak için taşıyıcı sayfasını hafifçe itmek gerekebilir.

7. Taramam tamamlandığında ögeyi taşıma sayfasından çıkarın ve taşıma sayfasını tekrar plastik poşetine koyun.

Taşıma sayfasının, yeni durumda kalabileceği düz bir yerde saklayın. Plastik üzerindeki buruşmalar, olağan dışı ışık yansımalarına sebep olabilir ve tararken görüntüde çizgiler olarak görünebilir.

### <span id="page-32-0"></span>Tarama Arayüzleri

• **OneTouch AutoLaunch** — tarayıcının AutoLaunch özelliğini kullanmak için tarayıcıya bir belge yerleştirin; OneTouch yazılımından ön tanımlı ayarları kullanarak otomatik olarak taranacaktır.

**OneTouch Buton Paneli** — bilgisayar ekranından taramak istediğinizde bu tarama seçeneğini seçin. Bu, AutoLaunch tarama özelliği kullanılırken taranan aynı ayarlarla tarar.

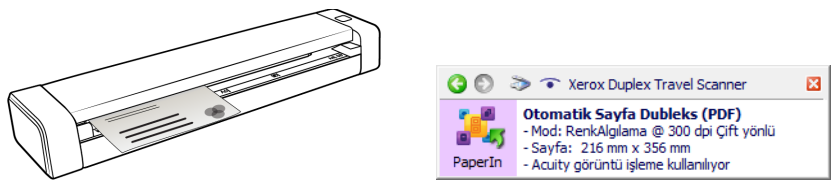

OneTouch AutoLaunch vasıtasıyla PaperIn OneTouch Buton Paneli

Talimatlar için lütfen kurulum diskinde OneTouch Tarama Kılavuzuna bakın. Bir Internet tarayıcısında talimatları açmak için OneTouch Özellikler penceresinde **Yardım** butonuna da tıklayabilirsiniz.

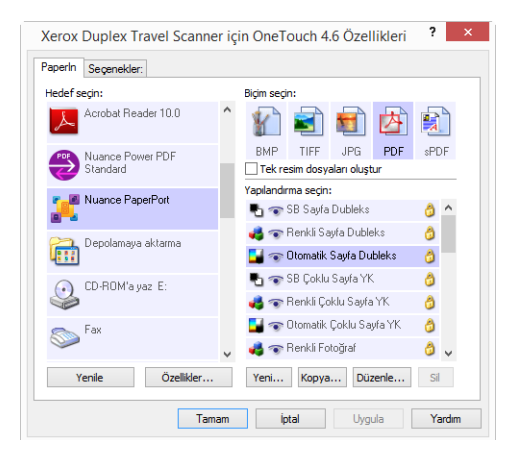

• **TWAIN ve WIA Arayüzleri**—Bu seçenek, taramak için tarayıcınızın TWAIN arayüzünü kullanır. Taramadan önce tarama seçeneklerini seçin, belgeyi tarayıcıya koyun ve ardından TWAIN arayüz penceresinde **Tarama** butonuna tıklayın.

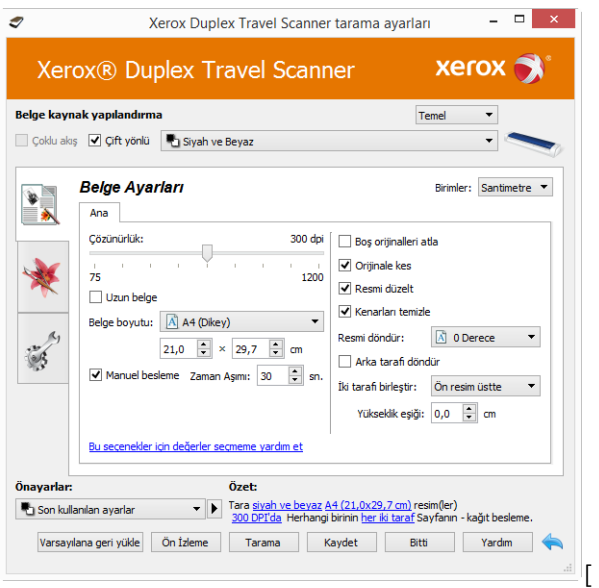

Talimatlar için lütfen kurulum diskindeki TWAIN Tarama Kılavuzu'na bakın. Bir Internet tarayıcısında talimatları açmak için TWAIN arayüzünde **Yardım** butonuna da tıklayabilirsiniz.

# <span id="page-34-0"></span>Bakım

Bu bölüm bakım, sorun giderme, kaldırma, tarayıcı teknik özellikleri ve yedek parçalar hakkında bilgiler içermektedir.

## <span id="page-34-1"></span>Emniyet Tedbirleri

Tarayıcıya bakım yaparken, güvenliğinizi sağlamak ve tarayıcıya hasar vermemek için aşağıda bulunan tedbirleri almalısınız.

#### **Şunları Yapın**

- Tarayıcıyı izopropil alkol ile temizlerken koruyucu eldivenler takın. Alkol hassas ciltleri tahriş edebilir.
- Sadece bu bölümde açıklanılan şekilde tarayıcı bakımı gerçekleştirin.
- Alkol alev alabileceği için tarayıcıyı ve temizleme malzemelerini herhangi bir açık ateş veya ısı kaynağından uzakta tutun.
- Her zaman her bölümde bulunan talimatları dikkatli bir şekilde okuyun; talimatlar kurduğunuz veya bakım gerçekleştirdiğiniz parçalara özeldir.
- Tarayıcıyı, açmak için yeterli alan bulunan bir yere taşıyın.
- Aşağıda bulunan bakım talimatları özellikle tarayıcıyı bağlı ve açık bırakmanızı belirtmedikçe, tarayıcınızda bir güç kablosu ve/veya güç şalteri mevcutsa bakım gerçekleştirmeden önce her zaman tarayıcıyı kapatın ve güç kablosunu çıkarın.
- Aşağıda bulunan bakım talimatları özellikle tarayıcıyı bağlı bırakmanızı belirtmedikçe bakım gerçekleştirmeden önce her zaman USB kablosunu tarayıcıdan çıkarın.
- Metal bileşenlere dokunurken elektrostatik boşalımı önlemek için antistatik kayış takın.
- Tüm temizlik malzemelerini, tarayıcı parçaları ve aksesuarlarını çocukların erişemeyeceği yerlerde tutun.

#### **Şunları Yapmayın**

- Bu kılavuzda açıklanmayan bir bölümü asla yüklemeyi denemeyin.
- Tarayıcı asla bir radyatör veya herhangi bir diğer ısı kaynağı yakınında çalıştırmayın.
- Asla aerosol spreyler veya basınçlı hava kullanmayın veya parçaları yağ, silikon spreyler ile yağlamayı denemeyin.
- Açık sıvı kapları olan bir alanda tarayıcıyı asla kullanmayın.
- Tarayıcıya ve herhangi bir tarayıcı bileşenine asla sıvı dökmeyin.

## <span id="page-35-0"></span>Donanım Özellikleri

Tarayıcı bakım kaydı tutmak, bazı donanım seçeneklerini değiştirmek, tarayıcı arayüz tutumunu yapılandırmak ve tarayıcınız için mevcut olabilecek olan uygulama seçeneklerini ayarlamak için tarayıcı özellikler sayfasını kullanabilirsiniz.

#### **Tarayıcı özellikleri sayfasını açmak için:**

- **Windows 7** veya sonraki bir sürüm—Windows Denetim Masasında, **Donanım ve Ses** ve ardından **Aygıtlar ve Yazıcılar** ögelerini seçin. Listeden tarayıcıya sağ tıklayın ve ardından **Tarama Özellikleri** ögesini seçin.
- **Windows Vista**—Windows Denetim Masasından **Donanım ve Ses** ve ardından **Tarayıcılar ve Kameralar** ögelerini açın. Tarayıcı simgesine ve ardından **Özellikler** butonuna tıklayın.
- **Windows XP**—Windows Denetim Masası kategori görünümünden, **Yazıcılar ve Diğer Donanımlar** ve ardından **Tarayıcılar ve Kameralar** ögelerini açın. Tarayıcıya sağ tıklayın ve ardından listeden **Özellikler** ögesini seçin.

### <span id="page-35-1"></span>Cihaz Ayarları

Cihaz Ayarları sekmesi tarayıcınızın donanım bilgilerini gösterir. Tarayıcı donanımınızın özelliği destekleyip desteklememesine bağlı olarak Cihaz Ayarları sekmesinde seçenekler bulunacaktır. Burada tarif edilen bazı özellikler mevcut tarayıcı için geçerli olmayabilir. Tarayıcınızın arabiriminde görmediğiniz özellikler hakkındaki bilgileri göz ardı edin.

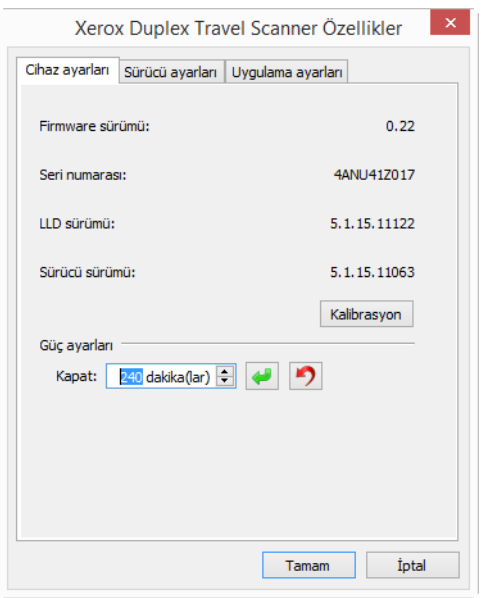

#### **Tarayıcı Ayrıntıları**

- **Firmware sürümü**—bu, tarayıcının donanım işlemci sürüm numarasıdır.
- **Seri numarası**—tarayıcının özgün kimlik numarası.
- **LLD sürümü**—tarayıcının temel sürücü sürümü. Bu OneTouch yazılımı, TWAIN veya WIA sürücü sürümü değildir.
- **Sürücü sürümü**—bu, TWAIN sürücüsü sürümüdür.

#### **Tarayıcı Ayarları**

• **Kalibre Et** — tarayıcının, tarayıcı aylık bakımının bir parçası olarak kalibre edilmesi gerekir. Tarayıcı ile sağlanan kalibrasyon sayfasına ihtiyacınız olacaktır. Programı başlatmak için **Kalibre Et** butonuna tıklayın. Tarayıcıyı kalibre etmek için ekrandaki talimatları izleyin.

#### **Güç Ayarları**

Burada açıklanılan bazı özellikler mevcut tarayıcı için geçerli olmayabilir.

• **Kapat**—tarayıcının kendini kapatmadan evvel beklemesini istediğiniz dakika sayısını girin.

Kapat alanında herhangi bir değişikliği kaydetmek için yeşil giriş düğmesine tıklayın.

Varsayılan zaman aşımı değerine sıfırlamak için kırmızı sıfırlama düğmesine tıklayın.

**Not:** Tarayici kapali durumdayken açmak için, tarayici üzerinde bulunan butona sikinca basin. Tarayici açildiktan sonra, otomatik olarak tekrar kapanana kadar hep açiktir ve güç almaya devam eder. Tarayici butonuna basildiginda tarayici kapanmaz.

#### **Sürücü Ayarları**

Bu paneldeki seçenekler TWAIN arayüzünün bazı senaryolarda nasıl davranacağını yapılandırmak içindir. Lütfen talimatlar için kurulum diskindeki TWAIN tarama kılavuzuna bakın.

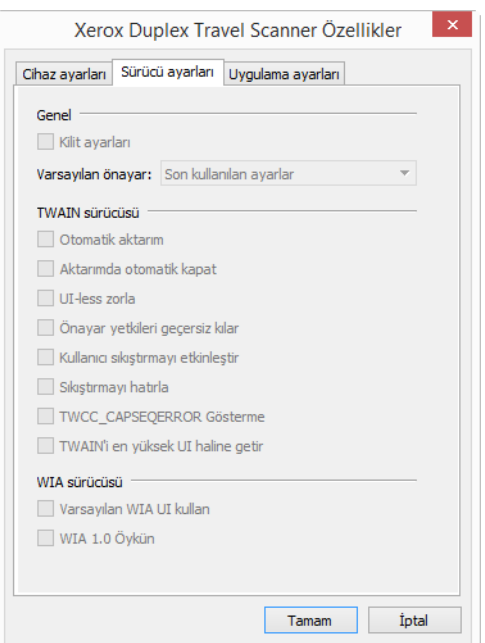

### <span id="page-36-0"></span>Kağıt Sıkışmalarını Açma

Tarayıcınız, bir kağıt sıkışmasından dolayı durursa, birkaç dakika sonra bir uyarı açılır.

### **UYARI: Tarayıcı kapalı durumdayken sıkışmış bir sayfayı çıkarmayı** *denemeyin***.**

Kağıdı güç kullanarak tarayıcıdan çıkarmaya çalışırsanız tarayıcıya hasar verebilirsiniz. Sıkış sayfayı çıkarmak için aşağıda bulunan talimatları izleyin.

1. Parmaklarınızı, tarayıcı kapağının altında bulunan kağıt besleme yuvasının her iki yanına yerleştirin. Tarayıcıyı sıkıca tutun ve kapağı, tarayıcı gövdesinden ayırmak için çekin.

Tarayıcı açmak için her iki elinizi kullanın; kapak, kağıt besleme yuvasının her iki tarafında bulunan kilitleme kolları ile tutulmaktadır. Sadece tek bir tarafı açmanız durumunda tarayıcı kapağına hasar verebilirsiniz.

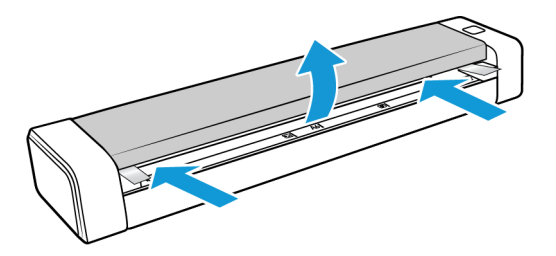

2. Sıkışan kağıdı çıkarın ve kapağı kapayın.

Tarayıcı kapağını hafif bir biçimde kapatın. Kolların, tarayıcı kapağını yerine kilitleme sesini duyana kadar kapağın her iki tarafını aşağıya doğru bastırın.

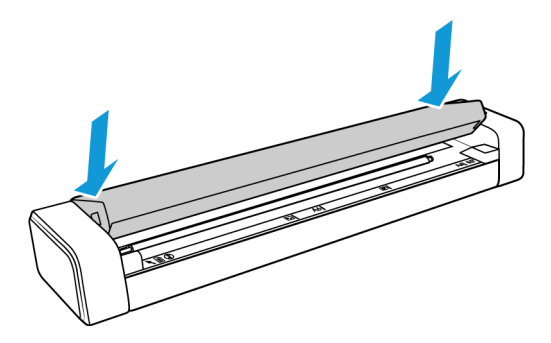

Kağıt sıkışma sayısını azaltmak için tarama öncesinde kağıdı düzeltin ve kağıdı tarayıcıya hizalı bir biçimde yerleştirin.

### <span id="page-37-0"></span>Tarayıcıyı Temizleme

Tarayıcı camından, alım ve besleme silindirlerinden toz ve kağıt kalıntılarını çıkarmak için tarayıcının içini temizleyin. Tarayıcı içini temizleme, tarayıcınızın ideal performansta çalışmasına yardımcı olur. Silindirlerde biriken toz, belgelerin tarayıcıya direkt olarak beslenmesini engeller ve tarayıcı camındaki tozlar, taranan belgede çizgiler olarak görünecektir.

Tarayıcının içini, haftada bir veya tarayıcı kullanımına bağlı olarak gerektiğinde temizlemelisiniz. Tarayıcının temizlenmesi, herhangi bir görüntü sorununu çözümlemiyorsa lütfen kalibrasyon için sonraki bölümde bulunan talimatları izleyin.

Tarayıcı ile sağlanan temizleme bezine ihtiyacınız olacaktır.

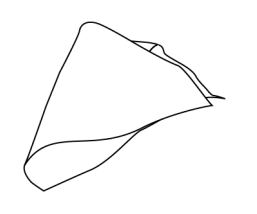

**Dikkat: sensörlere hasar vermemek için tarayıcıyı temizlerken dikkatli olun. Kağıt sensörü ve tarayıcı kapağı, tarayıcı içinde bulunan plastik kollardır. Bu kollar hassastır ve kırılabilir.**

Kağıt sensör kolu, tarayıcının önü boyunca geçmektedir. Tarayıcı, kağıt sensörünün hasar görmesi durumunda, tarayıcıya eklenen kağıdı algılamayacaktır. Kapak sensörü, besleme silindirinin ucunda solda bulunmaktadır. Sensörün hasar görmesi durumunda, kapak kapalı durumdayken tarayıcı algılamayacaktır.

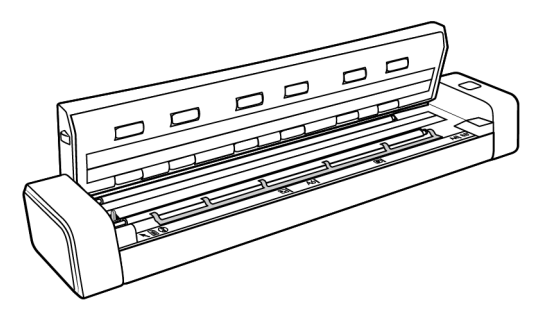

1. Parmaklarınızı, tarayıcı üst panelinin altında bulunan kağıt besleme yuvasının her iki yanına yerleştirin. Tarayıcıyı sıkıca tutun ve üst kısmı, tarayıcı gövdesinden ayırmak için çekin.

Tarayıcı açmak için her iki elinizi kullanın; kapak, kağıt besleme yuvasının her iki tarafında bulunan kilitleme kolları ile tutulmaktadır. Sadece tek bir tarafı açmanız durumunda tarayıcı kapağına hasar verebilirsiniz.

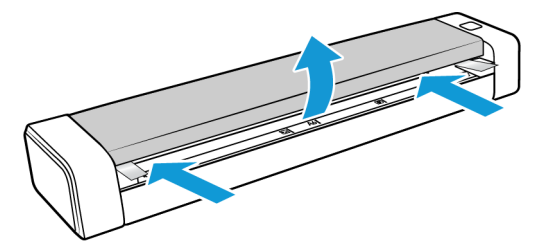

2. Temizleme bezini kullanarak, tarayıcının tüm yüzeylerini silin. Tarayıcı kapağı altında bulunan camı ve tarayıcı gövdesi içinde bulunan besleme silindirlerini temizlediğinizden emin olun.

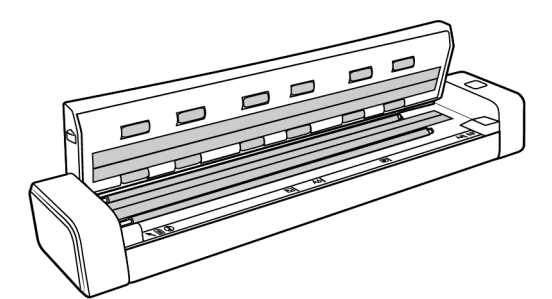

3. Tarayıcı kapağını hafif bir biçimde kapatın. Kolların, tarayıcı kapağını yerine kilitleme sesini duyana kadar kapağın her iki tarafını aşağıya doğru bastırın.

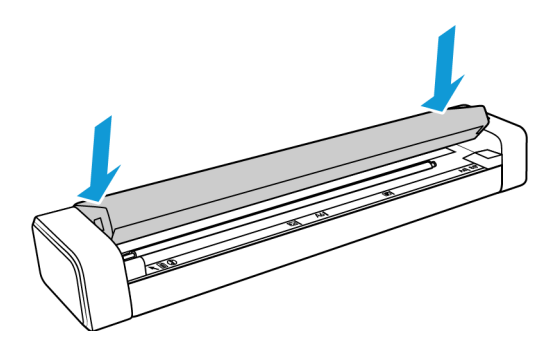

### <span id="page-39-0"></span>İlave Temizleme Yöntemi

Tarayıcınız için standart temizleme yöntemi, tarayıcıda kuru temizleme kağıdını kullanmaktır. Çizgiler, lekeler veya bulanık alanlar hala taranan resimde mevcutsa tarayıcıyı izopropil alkol ile temizlemeyi deneyebilirsiniz.

Lütfen tarayıcıyı temizlerken ve yaralanmaları, cilt tahrişini veya tarayıcıya hasarı önlemek için dikkatli olun.

- Tarayıcı temizleme kağıdı.
- Bir şişe %70 çözelti izopropil alkol.
- Koruyucu kauçuk veya lateks eldivenler.
- Koruyucu gözlükler.

Tarayıcıyı temizlemek için önceki bölümde bulunan talimatları izleyin. Tarayıcının iç yüzeylerini temizlemeden önce temizleme bezini izopropil alkol ile nemlendirin.

## <span id="page-39-1"></span>Tarayıcınızı Kalibre Etme

Taranan resimlerinizde siyah veya renkli dikey çizgiler mevcutsa ve temizleme sorunu çözümlemiyorsa, bir kalibrasyon gerçekleştirmenizi gerekebilir.

Tarayıcınız, aylık bakımın bir parçası olarak kalibre edilmelidir. Tarayıcınız günlük olarak kullanılıyorsa daha sık kalibre etmeniz gerekebilir.

Kalibrasyon sayfalarından birinin hazır durumda olması gerekir.

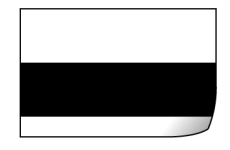

#### U **Dikkat: tarayıcınızı, başka bir belge türü ile kalibre etmeyi** *denemeyin* **(yani beyaz kağıt veya kalibrasyon sayfasının kopyası).**

Kalibrasyon başarısız olacaktır ve başarısız olan kalibrasyon, tarayıcının üzerindeki yanıp sönen kırmızı bir LED ile gösterilir. Tarayıcınıza bir kalibrasyon sayfası dahil edilmiştir; mevcut bir kalibrasyon sayfanız yoksa www.xeroxscanners.com adresinde bulunan Parçalar ve Aksesuarlar sayfasından tarayıcınız için yedek bir kalibrasyon sayfası sipariş edebilirsiniz.

#### **Tarayıcıyı kalibre etmek için:**

- 1. [Sayfa 32](#page-35-0) açıklanan şekilde tarayıcı donanım özellikleri sayfasını açın.
- 2. **Cihaz Ayarları** sekmesine tıklayın.

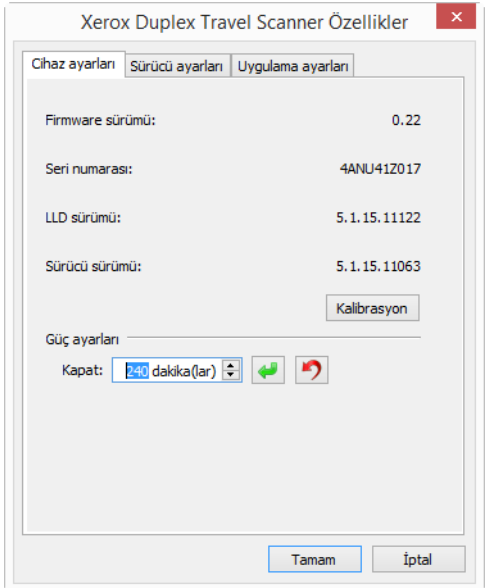

- 3. Kalibrasyon yardımcı programını başlatmak için **Kalibrasyon** butonuna tıklayın.
- 4. Kalibrasyon sayfasını, tarayıcıya aşağıdaki resimde gösterilen şekilde yerleştirin.

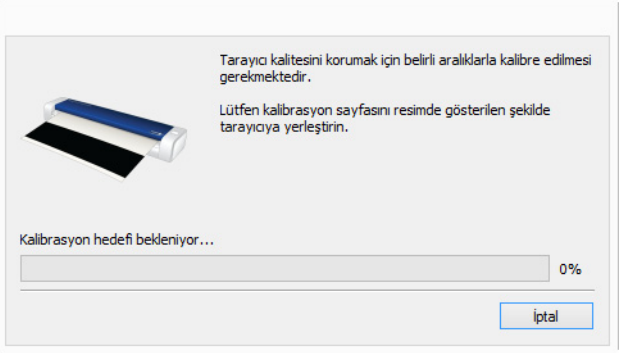

5. Tarayıcı, kalibrasyon sayfasını çeker ve yavaşça kağıt yolundan geçirir.

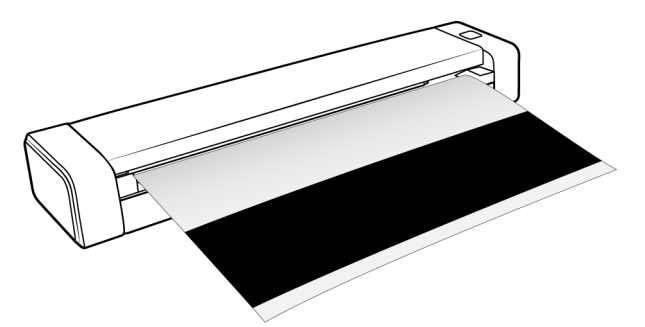

6. Kalibrasyon tamamlandığında tarayıcı sayfayı çıkaracaktır. Yardımcı program uyardığında kalibrasyon sayfasını çıkarın. Sayfayı tarayıcıdan çekmeyin, tamamen çıktığında tarayıcı sayfayı bırakacaktır.

### <span id="page-41-0"></span>Kalibrasyon Hatası

Kalibrasyon esnasında bir hata oluştuysa veya tarayıcının kalibrasyon esnasında bağlantısının kesilmesi gerekiyorsa. Hata, ekranda görüntülenecektir. Kalibrasyonun başarısız olduğunu belirten bir uyarı görürseniz lütfen kalibrasyon yardımcı yazılımını tekrar çalıştırın.

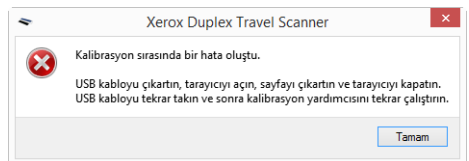

**Not:** tarayıcınızı, birlikte verilen kalibrasyon sayfası dışında herhangi bir sayfa ile kalibre etmeyi denemeniz durumunda kalibrasyon başarısız olacaktır. USB kablosunu çıkararak, geri takarak ve ardından kalibrasyonu tekrar başlatarak tarayıcıyı yeniden başlatmanız gerekecektir.

### <span id="page-41-1"></span>Sorun Giderme

**Sorun:** Tarayıcı taramıyor. Sorun nedir?

Şu olası sebepleri kontrol edin:

- **Kablolar gevşek veya güvenli bir biçimde takılmamış mı?** Kablo bağlantılarını denetleyin. Kabloların güvenli bir biçimde takıldığından emin olun.
- **Bilgisayarı ve tarayıcıyı yeniden başlattınız mı?** Tarayıcıda kağıt sıkışması oluşursa veya bir hata yüzünden bağlantı kaybolursa bilgisayarınızı ve tarayıcınızı yeniden başlatmayı deneyin.
- **Tarayıcıyı USB hubına takdınız mı?** Tarayıcıyı bağlamak için bir USB hubı kullanıyorsanız, USB kablosunu direkt olarak bilgisayarın arkasında takmayı deneyin. Tarayıcının bir USB hubı ile birlikte kullanılması önerilmez; bir hub kullanıyorsanız hubın kendi güç kaynağı olmalıdır.
- **USB kablosu 6' veya daha kısa mı?** 6' den uzun bir USB kablosu kullanıyorsanız tarayıcı ile bağlantı kopabilir. Önerilen USB kablosu uzunluğu 6' veya daha kısadır; tarayıcınız ile birlikte verilen USB kablosu bu aralıktadır.

• **Tarama yazılımında başka resim kaynağı mı seçtiniz?** Bilgisayarınız ile birlikte bir kamera, yazıcı veya başka bir tarayıcı gibi çoklu görüntüleme cihazları kullanıyorsanız resimler için başka bir kaynak seçmiş olabilirsiniz. Xerox® Duplex Travel Scanner 'nin tarayıcı olarak seçildiğinden emin olun.

**Sorun:** Neden Windows'da bir sistem geri yükleme gerçekleştirdikten sonra tarayıcım çalışmıyor?

Sistem geri yükleme işlemi bazı sürücü bileşenlerini bozmuş olabilir. Tarayıcıyı sürücüsünü yeniden yüklemeniz önerilir. Kurulum talimatları için lütfen [Sayfa 41 "Tarayıcınızı Kaldırma"](#page-44-0) bakın.

**Sorun:** Neden bilgisayar birkaç saat boşta kaldığında tarayıcım çalışmıyor?

Bu sorunu gidermek için tarayıcınızı kapatın ve ardından tekrar açın.

Bu, Windows bilgisayarı "hazırda bekletmek" için düşük güç durumuna geçtiğinde oluşabilir. Farenizi hareket ettirdiğinizde veya klavyeyi kullandığınızda bilgisayarı "uyandırır" ve sistem gücünü eski haline getirir. Bilgisayarın hazırda bekletme dönemindeki güç dalgalanması bazen tarayıcı ile iletişimin kesilmesine yol açabilir.

**Sorun:** Kurulum başarılır bir şekilde tamamlanmıyor. Kurulum biterse, tarayıcının OneTouch seçenekleri doğru çalışmıyor.

Muhtemel sebep başka bir tarayıcı için bazı sürücü programlarının bilgisayarınızda zaten kurulu olmasıdır. Veya bilgisayarınızda hala mevcut olan diğer Visioneer® veya Xerox® tarayıcı ve sürücü programının olmasıdır. Kurulum ve OneTouch seçenekleri ile çakışıyorlar; bu sürücüleri kaldırmalı ve Xerox® tarayıcınızı tekrar kurmalısınız. Sürücü programlarını kaldırmak için lütfen diğer tarayıcı ile birlikte verilen belgelere bakın.

**Sorun:** Bilgisayarım sabit disk alan hata mesajları veriyor.

Minimum boş sabit disk alan gereksinimi tarayıcı sürücüsü kurulumu ve temel, düşük çözünürlüklü tarama içindir. Yüksek çözünürlüğe sahip taramalar dosya boyutu olarak 1 gigabayt üzerinde olabilir. Yazılımın taranan görüntüleri kaydedebilmesi için sabit diskinizde yer açın.

**Sorun:** Tarayıcıda kağıt sıkışmaları.

Kağıt sıkışmalarını azaltmak için taramadan önce kağıdı düzeltin. Kağıt sıkışmaları daha sık oluyorsa silindiri yumuşak ve izopropil alkol ile ıslatılmış bir bez ile temizlemeyi deneyin. Silindir üzerine aşırı toz aşınmış olarak görünmesine ve kağıt besleme sorunlarına yol açacaktır. Temizleme talimatları için bkz. [Sayfa 34 "Tarayıcıyı Temizleme"](#page-37-0) .

Taradığınız belgeler ince, hassas veya ciddi şekilde buruşmuş durumdaysa tarayıcının taşıma kağıdını kullanarak taramayı deneyin. Talimatlar için lütfen tarayıcı kılavuzunun Belge Yükleme bölümüne bakın.

**Sorun:** Bir tarama sırasında USB kablosu çıkarıldıysa, USB kablosu tekrar takıldığında tarayıcı yeniden bağlanmaz.

Tarayıcıdan güç kablosunu çıkarın ve ardından tekrar takın.

Tarayıcı yeniden bağlanmıyorsa:

1. Tarayıcıdan güç kablosunu çıkarın.

- 2. Bilgisayarınızı yeniden başlatın.
- 3. Yeniden başlatma tamamlandığında güç kablosunu tekrar takın.

### <span id="page-43-1"></span><span id="page-43-0"></span>Durum Işığı Sorun Giderme

Durum ışığı, tarayıcının mevcut durumunu gösterir:

#### **Normal Çalışma**

- **Sabit mavi**  tarayıcının güç aldığını gösterir. Tarayıcı sürücüsünün yüklenmesi, aynı zamanda tarayıcının tarama için hazır olduğu anlamına gelmektedir.
- **Yanıp sönen mavi**  tarayıcının meşgul olduğunu gösterir (örn. tararken veya kalibre ederken).
- **Yanıp sönen kırmızı** bir donanım hatasının olduğunu gösterir.

#### **Hata Kodları**

Durum ışığı, tarayıcının mevcut durumunu gösterir. Tarayıcınız donanım sorunları yaşıyorsa durum ışığı kırmızıya döner ve belirli sayıda yanıp söner, durur ve ardından aynı sayıda yanıp sönmeyi tekrar eder. Yanıp sönme arasında duraklamalar donanım hata kodunu gösterir. LED ekran da bir "E" ve ardından durum ışığının yanıp sönme düzeni ile eşleşen hata kodu numarası görüntüleyecektir.

En yaygın şablonların açıklamaları aşağıda listelenmiştir. Tüm durumlarda tarayıcıyı kapatmalı ve tarayıcı kurulumunu kontrol edin. USB kablosunu tarayıcıya ve bilgisayara taktığınızdan emin olun. Güç kablosunun tarayıcıya ve bir duvar prizine taktığınızdan emin olun. Farklı bir yanıp sönme örneği yaşıyorsanız Xerox Teknik Destek ile iletişime geçin.

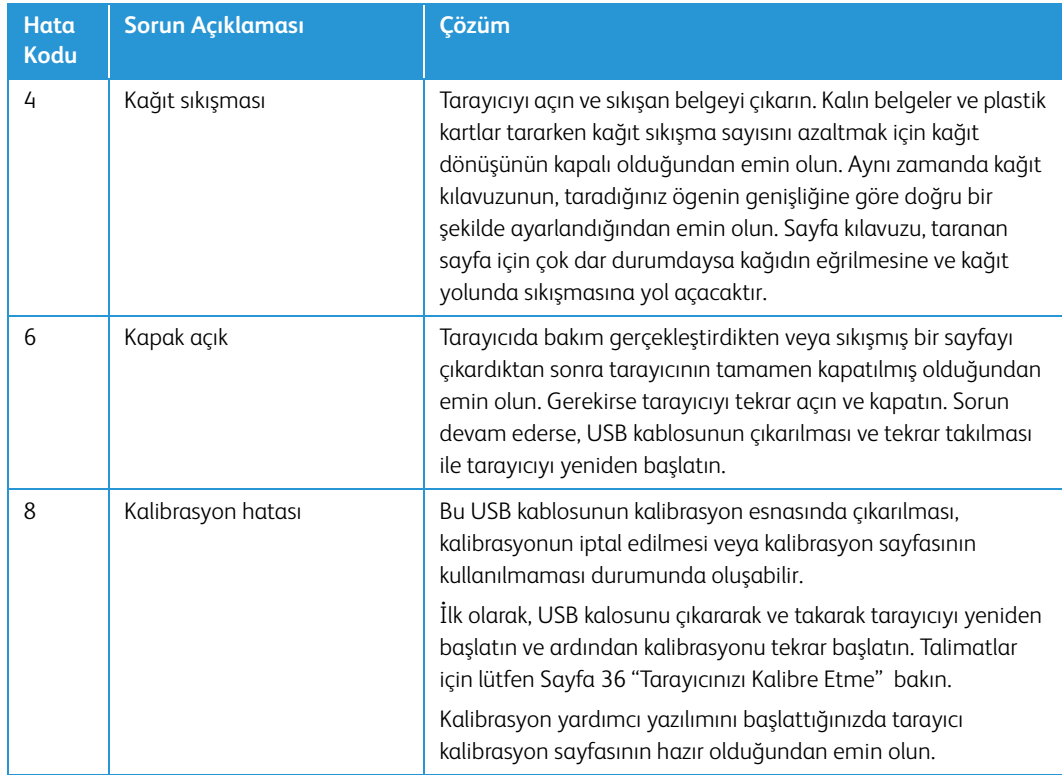

## <span id="page-44-0"></span>Tarayıcınızı Kaldırma

Tarayıcı sürücüsü, modülleri ve tarayıcı ile birlikte verilen diğer yazılımları kaldırmak için Windows Denetim Masasında bulunan seçenekleri kullanın.

Tarayıcı sürücüsünü kaldırırken lütfen USB kablosunu bilgisayarınıza bağlı halde bırakın. Aşağıdaki talimatlarda istendiğinde USB kablosunu çıkarın.

Windows Denetim Masasında yüklü programların listesini açın.

- Windows XP: Program Ekle/Kaldır Ögesini Açın
- Windows Vista ve daha yüksek: Programlar ve Özellikler Ögesini Açın

#### **Tarayıcı sürücüsünü kaldırma:**

- 1. Yüklü programlar listesinde Xerox® Duplex Travel Scanner sürücüsüne tıklayın.
- 2. **Değiştir/Kaldır** veya **Kaldır** butonlarına tıklayın.
- 3. Sürücüyü kaldırmayı onaylamanız istendiğinde **Evet** ögesine tıklayın.

Sürücü kaldırma tamamlandığında ilerleme penceresi otomatik olarak kapanacaktır.

- 4. Tarayıcıyı kapatın ve USB kablosunu çıkarın.
- 5. İstenirse bilgisayarı yeniden başlatın.

Tarayıcınız ile birlikte yüklediğiniz diğer yazılımları kaldırmak için şu talimatları izleyin. Tarayıcınız ile birlikte verilen yazılım ve tarayıcı kurulumu esnasında yüklediğiniz uygulamalara bağlı olarak, uygulama listesi şunları içerebilir:

- OneTouch
- OneTouch OmniPage OCR modülü
- Nuance PaperPort
- Nuance OmniPage
- Nuance Power PDF

#### **Visioneer Acuity™ Yazılımı Kaldırma:**

Kurulum diski kullanarak tarayıcı sürücüsünü yüklediğinizde Visioneer Acuity otomatik olarak yüklenir. Aynı zamanda tarayıcınız için <u>www.xeroxscanners.com</u> adresinde destek sayfalarından Visioneer Acuity modülünü indirebilirsiniz. Visioneer Acuity, taradığınız herhangi bir şeyin görsel açıklığını sürekli artırmak için gelişmiş görüntü işleme seçeneklerine sahip bir yardımcı programdır.

- 1. Yüklü programlar listesinde **Visioneer Acuity Assets** ögesini seçin.
- 2. Yazılımı kaldırmayı onaylamanız istendiğinde **Evet** ögesine tıklayın.

Tarayıcı modeliniz ve kurulum yöntemine bağlı olarak, yüklü programlar listesinde Visioneer Acuity için çoklu girdiler mevcut olabilir. Bu listede bulunan ilave girdiler, çeşitli tarayıcı modellerini desteklemek için gerekli olan görüntü işleme kitaplıklarıdır. Bu ilave ögeler bir sürüm numarası ile "Visioneer Acuity Assets" olarak adlandırılacaktır. Burada açıklanan senaryoda, Visioneer Acuity yazılımını kaldırmak istediğinizde, Visioneer Acuity yazılımını seçtiğinizden ve kaldırdığınızdan emin olun. Bir "asset" olarak etiketlenmiş girdilerden birini kaldırsanız bile hala ana Visioneer Acuity yardımcı programını kaldırmanız gerekecektir.

## <span id="page-45-0"></span>Xerox® Duplex Travel Scanner Teknik Özellikleri

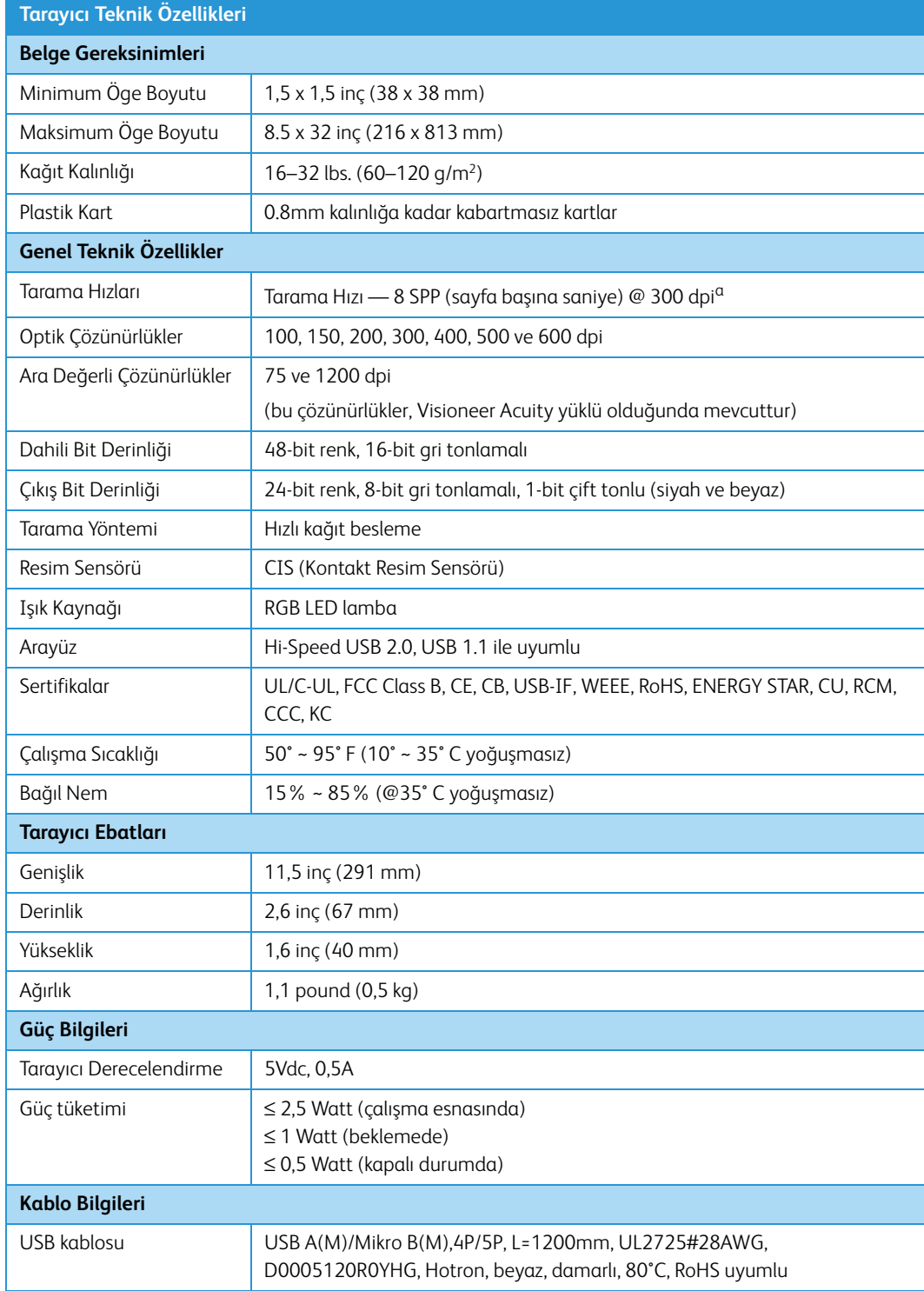

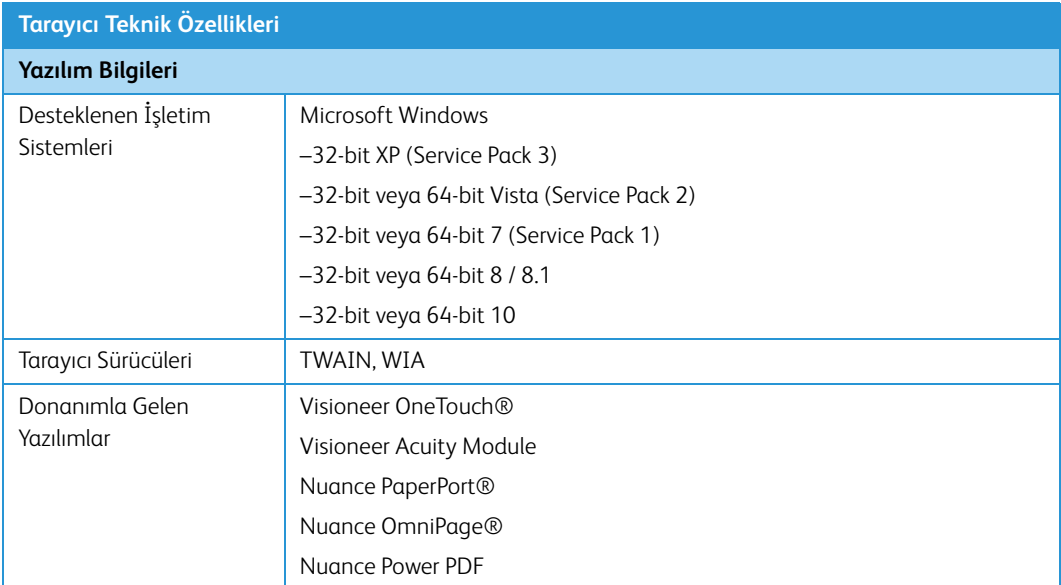

a. A4 / U.S Letter sayfa tarama hızı, silindirlerin devreye girme başlangıcından 8 SPP'de ölçülmüştür. Tarama hızı, kağıt sensörü algılaması ve tarama etkinliği yazılım başlatmadan 11 SPP'de ölçülmüştür.

## <span id="page-46-0"></span>Xerox® Duplex Travel Scanner Parça Listesi

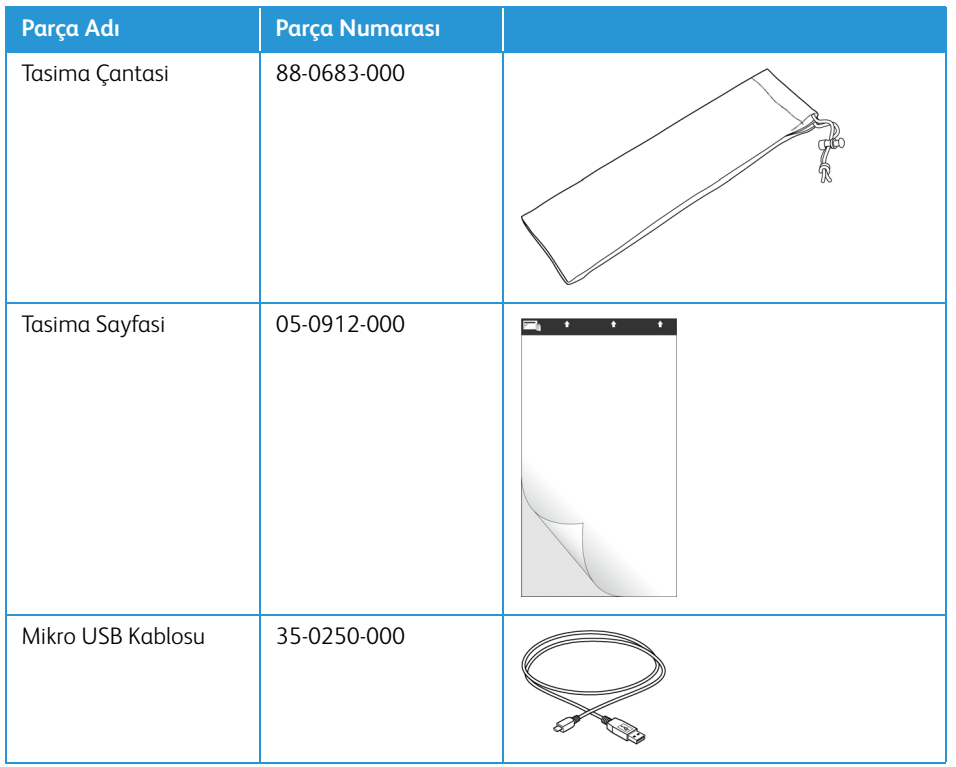

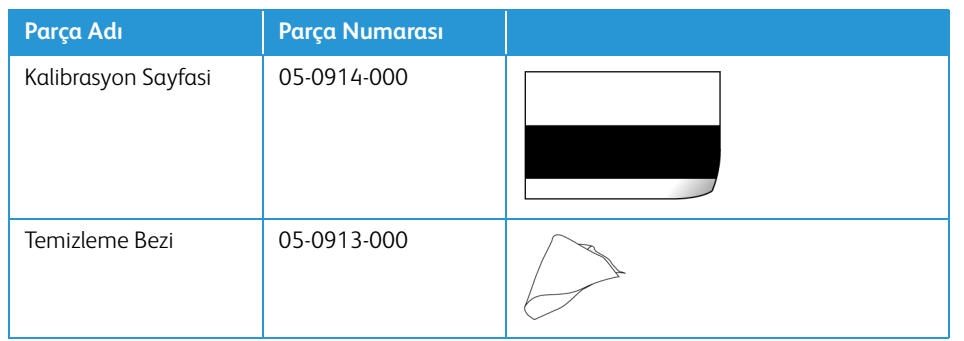

# <span id="page-48-0"></span>Ek A: Düzenleyici Bilgiler

### <span id="page-48-1"></span>Temel Düzenlemeler

### <span id="page-48-2"></span>Birleşik Devlet (FCC Düzenlemeleri)

### **FC**

FCC Tüzüğü Bölüm 15 uyarınca, bu donanım test edilmiş ve bir B Sınıfı dijital cihaz kısıtlamaları ile uyumlu olduğu tespit edilmiştir. Bu kısıtlamalar, meskun bir bölgede zararlı parazitlere karşı koruma sağlamak için düzenlenmiştir. Bu donanım radyo frekans enerjisi oluşturabilir, kullanabilir ve yayabilir; kullanım talimatına göre doğru şekilde kurulmadığı ve kullanılmadığında radyo iletişiminde zararlı parazitlere neden olabilir.

Ancak belirli bir kurulumda parazit oluşacağının garantisi bulunmamaktadır. Bu donanım, donanımı açıp kapayarak anlaşılabilecek, bir radyo veya televizyon yayınına zararlı parazite sebep oluyorsa, kullanıcının şu yöntemlerden birini kullanarak parazitlenmeyi düzeltmesi önerilir:

- Alıcı antenin yerini veya yönünü değiştirin.
- Donanım ve alıcı arasındaki mesafeyi artırın.
- Donanımı, alıcının bağlı olduğundan farklı bir devrede olan prize takın.
- Yardım için bir satıcı veya deneyim radyo/TV teknisyenine danışın.

Bu cihaz FCC Yüzü Bölüm 15 ile uyumludur. İşletim şu iki koşula tabiidir: (1) Bu cihaz zararlı parazitlere sebep olamaz ve (2) bu cihaz, istenmeyen işletime sebep olabilecek parazitler de dahil olmak üzere tüm alınan etkileşimleri kabul etmelidir.

Bu donanıma gerçekleştirilen değişiklikler veya değişimler Xerox tarafından açıkça onaylanmamıştır, kullanıcının donanımı işletim yetkisini geçersiz kılabilir.

FCC düzenlemeleri ile uyumu korumak için bu donanım ile birlikte korumalı kablolar kullanılmalıdır.

### <span id="page-48-3"></span>Avrupa Birliği

Bu ürüne uygulanan CE işareti, şu tarihlerle itibariyle belirtilen ilgili Avrupa Birliği Direktifleri ile uygunluk beyanımızı simgelemektedir:

### $C \in$

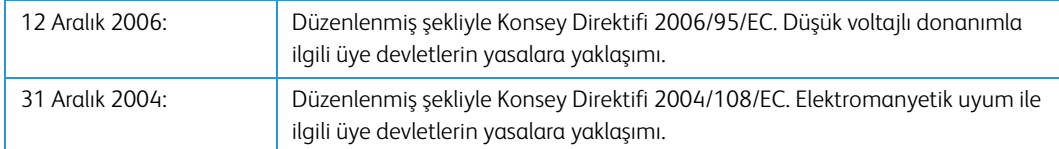

Bu makine, Sınıf 1 LED ürün olarak sertifikalandırılmıştır. Bu, bu makinenin zararlı lazer radyasyonu üretmediği anlamına gelmektedir.

İlgili direktifleri ve referans standartları tanımlayan tam bir uygunluk beyanı Xerox Limited temsilcinizden veya şu adres ile iletişime geçerek temin edilebilir:

Çevre, Sağlık ve Emniyet The Document Company Xerox Bessemer Road Welwyn Garden City Herts AL7 1HE İngiltere, Telefon +44 (0) 1707 353434

### <span id="page-49-0"></span>Türkiye (RoHS Düzenlemesi)

Madde 7 (d) uyarınca "EEE Yönetmeliğine uygundur" olduğunu onaylarız.

("EEE yönetmeliğine uygundur")

### <span id="page-49-1"></span>Kopyalama Düzenlemeleri

### <span id="page-49-2"></span>Birleşik Devletler

Kongre, yasa ile aşağıda bulunan nesnelerin belirli hallerde çoğaltılmasını yasaklamıştır. Bu tarz çoğaltmaları gerçekleştirenler suçlu bulunduklarında para veya hapis cezaları uygulanabilir.

1. Birleşik Devletler Hükümeti Borç Senetleri veya Tahvilleri:

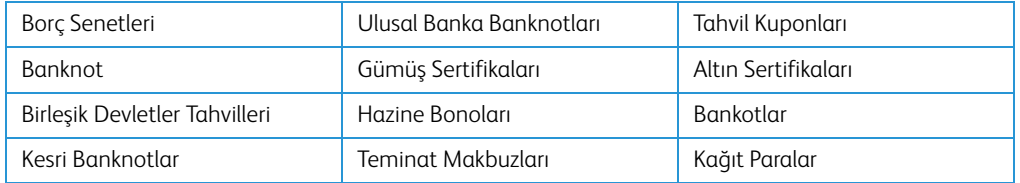

FHA vb. gibi belirli devlet kurumlarının Tahvil ve Borç Senetleri.

Tahviller. (Birleşik Devletler Tasarruf Bonoları, bu bonoların satışı için kampanya ile sadece tanınım amacıyla fotoğraflanabilir.)

Devlet Damga Pulları. (İptal edilmiş bir damga pulu bulunan resmi bir belgenin çoğaltılması gerekiyorsa, belgenin yasal amaçlar için çoğaltılması koşulu ile gerçekleştirilebilir.)

Posta Pulları, damgalanmış veya damgalanmamış. (Çoğaltım siyah ve beyaz durum ve orijinalinin %75'inden daha az veya %150'sinden daha fazla doğrusal boyutunda olması koşulu ile pul koleksiyon amacıyla Posta Pulları fotoğraflanabilir.)

Posta Para Havaleleri.

Banknotlar, Çekler veya Birleşik Devletler yetkili görevlileri ile veya tarafından para ödeme emirleri.

Herhangi bir Kongre Kararı altında yayınlanmış veya yayınlanabilecek, herhangi bir tür damga ve diğer değer belirleyiciler.

- 2. Dünya Savaşları Eski Muharipleri için Ayarlanmış Tazminat Belgeleri.
- 3. Herhangi bir Yabancı Hükümet, Banka, Kurum Borç Senetleri veya Tahvilleri.
- 4. Telif hakkı sahibinin izni olmadan telif hakkına sahip materyaller veya çoğaltım, telif hakkı kanunu "adil kullanım" ve kütüphane çoğaltım hakları hükümlerine giriyorsa. Bu hükümler hakkında daha fazla bilgi Copyright Office, Library of Congress, Washington, D.C. 20559'dan temin edilebilir. Genelge R21'i İsteyin.
- 5. Yurttaşlığa Kabul veya Vatandaşlık Belgeleri. (Yabancı Vatandaşlığa Kabul Belgeleri fotoğraflanabilir.)
- 6. Pasaportlar. (Yabancı Pasaportlar fotoğraflanabilir.)
- 7. Göçmenlik Belgeleri.
- 8. Askerlik Kayıt Kartları.
- 9. Aşağıda bulunan kayıt olan kişinin bilgilerinden herhangi birini taşıyan Askere Alım Belgeleri:

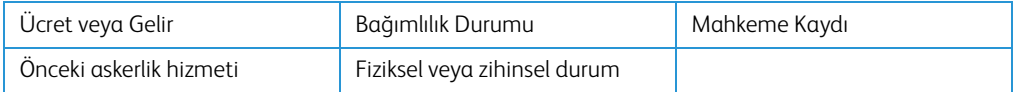

İstisnalar: Birleşik Devletler Ordusu ve Donanma terhis sertifikaları fotoğraflanabilir.

- 10. Rozetler, Kimlik Kartları, Geçiş Kartları veya askeri personel tarafından taşınan veya FBI, Maliye vb. gibi Federal Departman mensuplarının rütbeleri (fotoğraf bu tarz departman veya devlet dairesi yöneticisi tarafından istenmedikçe.)
- 11. Aşağıdakileri çoğaltmak da belirli durumlarda yasaktır: Araba Ruhsatları Ehliyetler Ruhsatlar.

Yukarıdaki liste kapsamlı değildir ve eksiksizliği veya doğruluğu için herhangi bir sorumluluk kabul edilmez. Şüphe durumunda avukatınıza danışın.

### <span id="page-50-0"></span>Kanada

Parlamento, yasa ile aşağıda bulunan nesnelerin belirli hallerde çoğaltılmasını yasaklamıştır. Bu tarz kopyalamaları gerçekleştirenler suçlu bulunduklarında para veya hapis cezaları uygulanabilir.

- 1. Geçerli banknotlar veya geçerli kağıt paralar.
- 2. Bir hükümet veya bankanın borç senetleri veya tahvilleri.
- 3. Devlet hazine bonosu veya gelir makbuzu.
- 4. Kanada veya bir vilayet resmi mührü veya Kanada'da bulunan bir kamu kuruluşu, makam veya mahkeme resmi mührü.
- 5. Beyannameler, direktifler, yönetmelikler, atamalar veya bunlarla ilgili tebliğler (Queen's Printer Kanada veya bir vilayet için eşdeğer matbaa tarafından basılmış gibi göstermek amacıyla).
- 6. Kanada Hükümeti veya bir vilayet, Kanada dışında bir hükümet, departman, Kanada Hükümeti veya vilayet veya Kanada dışında bir hükümet tarafından kurulmuş Komisyon, kurum tarafından veya adına kullanılan işaretler, markalar, mühürler veya tasarımlar.
- 7. Kanada Hükümeti veya bir vilayet veya Kanada dışında bir hükümetin gelir amacıyla kullandığı soğuk veya yapışkan damgalar.
- 8. Çoğaltımların yanlış bir şekilde sertifikalı kopya olarak görünebileceği, sertifikalı kopyaların alınmasıyla görevli kamu görevlileri tarafından saklanan belgeler veya kayıtlar.
- 9. Telif hakkı veya tescilli marka sahibinin rızası olmadan herhangi bir telif hakkına sahip materyal veya ticari marka.

Yukarıdaki liste kolaylık ve yardım için verilmiştir ancak tam olarak kapsamlı değildir ve eksiksizliği veya doğruluğu için herhangi bir sorumluluk kabul edilmez. Şüphe durumunda avukatınıza danışın.

### <span id="page-51-0"></span>Diğer Ülkeler

Bazı belgelerin kopyalanması ülkenizde yasa dışı olabilir. Bu tarz çoğaltmaları gerçekleştirenler suçlu bulunduklarında para veya hapis cezaları uygulanabilir.

- Banknotlar
- Banknotlar ve çekler
- Banka ve devlet tahvilleri ve teminatları
- Pasaportlar ve kimlik kartları
- Sahiplerinin rızası olmadan telif hakkına sahip malzemeler veya tescilli markalar
- Posta pulları ve diğer kıymetli evraklar

**Not:** bu liste kapsamlı değildir ve eksiksizliği veya doğruluğu için herhangi bir sorumluluk kabul edilmez. Şüphe durumunda hukuk müşaviriniz ile iletişime geçin.

# <span id="page-52-0"></span>Ek B: Uyum Bilgileri

## <span id="page-52-1"></span>Ürün Geri Dönüşümü ve İmha Etme

### <span id="page-52-2"></span>ABD ve Kanada

Xerox® ürününüzün imha edilmesini gerçekleştiriyorsanız lütfen ürün lambalarının cıva, kurşun, Perklorat ve çevresel faktörler göz önünde bulundurulduğunda imhası düzenlenmiş diğer malzemeler içerebileceğini unutmayın. Bu malzemelerin bulunması, ürünün pazara sürüldüğü zamanda küresel düzenlemelerle tamamen uyumludur. Geri dönüşüm ve imha etme bilgileri için yerel yetkililerle iletişime geçin. Birleşik Devletler'de aynı zamanda Electronic Industries Alliance web sitesine bakabilirsiniz: http://www.eiae.org.

Perklorat Malzeme - Bu cihaz bir veya daha fazla bataryalar gibi Perklorat içeren cihaz içerebilir. Özel idare uygulanabilir, lütfen bkz.[:](http://www.dtsc.ca.gov/hazardouswaste/perchlorate/) http://www.dtsc.ca.gov/hazardouswaste/perchlorate/.

### <span id="page-52-3"></span>Avrupa Birliği

#### **RoHS ve WEEE Uyumu**

Bu ürün Avrupa Parlamentosu ve Konseyi'nin Elektrik ve Elektronik Donanımlarda Belirli Tehlikeli Atıkların Kullanım Kısıtlamaları (2002/95/EC) ve Atık Elektrik ve Elektronik Donanım (WEEE) Direktifi (2002/96/EC) ile uyumludur.

Bazı donanımlar hem ev ortamında hem de profesyonel/iş uygulamalarında kullanılabilir.

#### **Profesyonel/İş Ortamı**

Donanımınızda bu sembolün kullanımı, bu donanımı kabul edilen ulusal prosedürler uyarınca imha etmeniz gerektiği onayı anlamına gelmektedir. Avrupa mevzuatı uyarınca elektrik ve elektronik donanım kullanım ömrü sonunda imha edilmeye tabiidir ve kabul edilen prosedürler çerçevesinde gerçekleştirilmelidir.

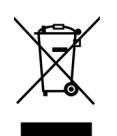

## <span id="page-53-0"></span>ABD için ENERGY STAR

#### **Enerji Programı Uyumu**

Xerox® Duplex Travel Scanner, Görüntüleme Donanımı için ENERGY STAR Program Gereksinimlerinde ENERGY STAR ile uygundur.

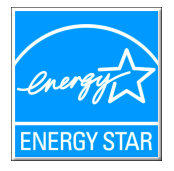

ENERGY STAR ve ENERGY STAR MARK tescilli Birleşik Devletler ticari markalarıdır. ENERGY STAR Görüntüleme Donanımı Programı ve ofis donanım endüstrisi fotokopi makineleri, yazıcılar, faks, çok fonksiyonlu makineler, kişisel bilgisayarlar ve monitörlerde enerji tasarrufuna katkıda bulunmak için Birleşik Devletler, Avrupa Birliği ve Japon hükümetlerinin ortak bir çabasıdır. Ürün enerji tüketiminin azaltılması elektrik üretimi sonucunda oluşan emisyonların azaltılmasıyla uzun dönem iklim değişiklikleri, kirli hava, asit yağmurları ile mücadele edilmesine yardımcı olmaktadır.

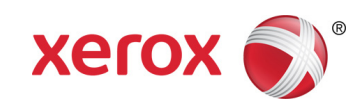